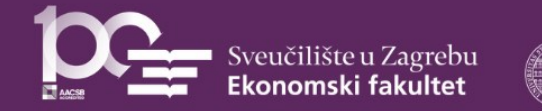

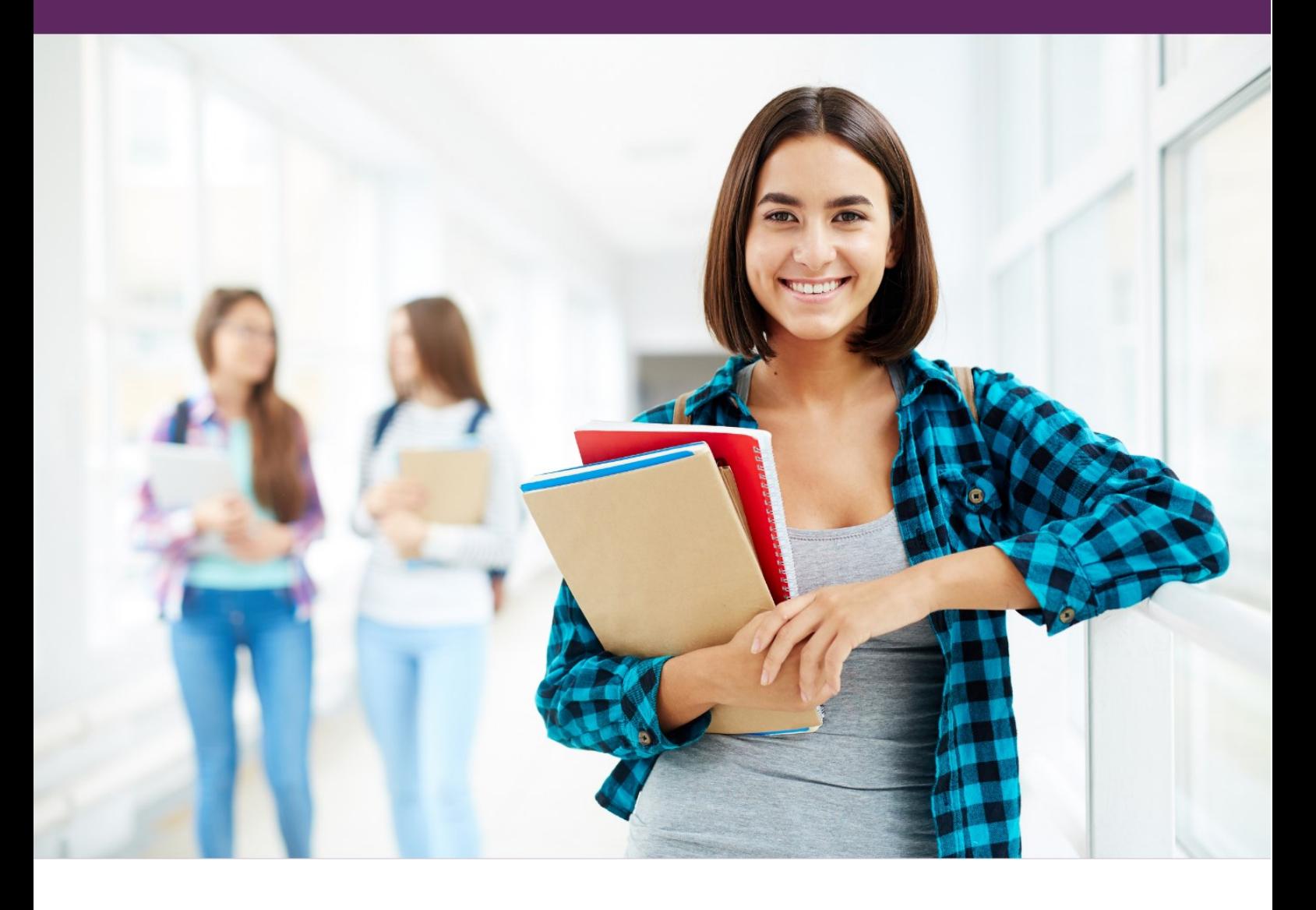

# EFZG-ov Vodič za studente

Verzija 1.0.

## U ovom kratkom vodiču možete pronaći odgovore na slijedeća pitanja:

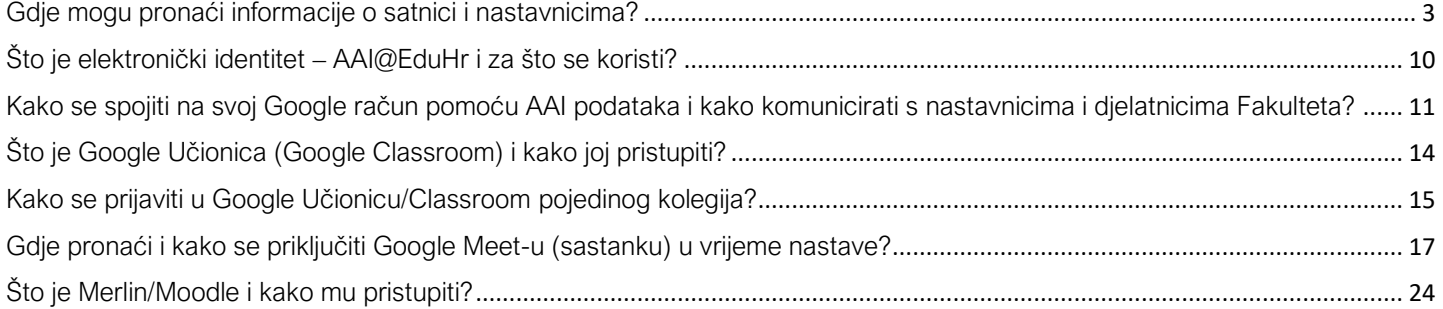

#### Ovaj vodič za vas su izradile:

Dalia Suša Vugec, mag.oec. Katedra za informatiku Dr.sc. Jasmina Pivar Katedra za informatiku Doc.dr.sc. Morana Fudurić Katedra za marketing

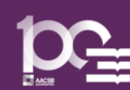

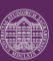

#### <span id="page-2-0"></span>Gdje mogu pronaći informacije o satnici i nastavnicima?

Informacije o satnici i nastavnicima možete pronaći na službenoj stranici Ekonomskog fakulteta - Zagreb: <http://www.efzg.unizg.hr/>

Na početnoj stranici u gornjem dijelu stranice možete vidjeti izbornik s opcijama: O nama, Upisi, Studiji, Za studente, Katedre, Istraživački rad, Međunarodna suradnja i ostale.

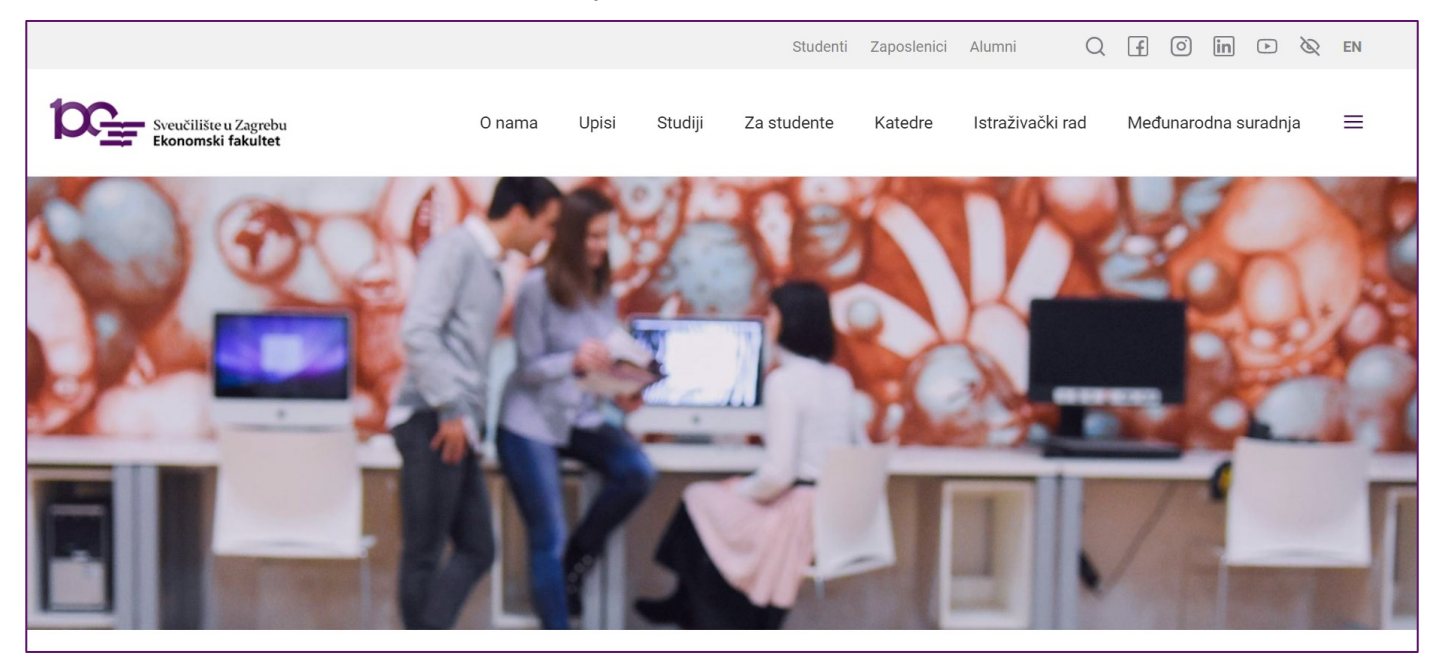

Trebate li informacije o satnici odaberite opciju Za studente. Otvorit će se stranica koja izgleda ovako:

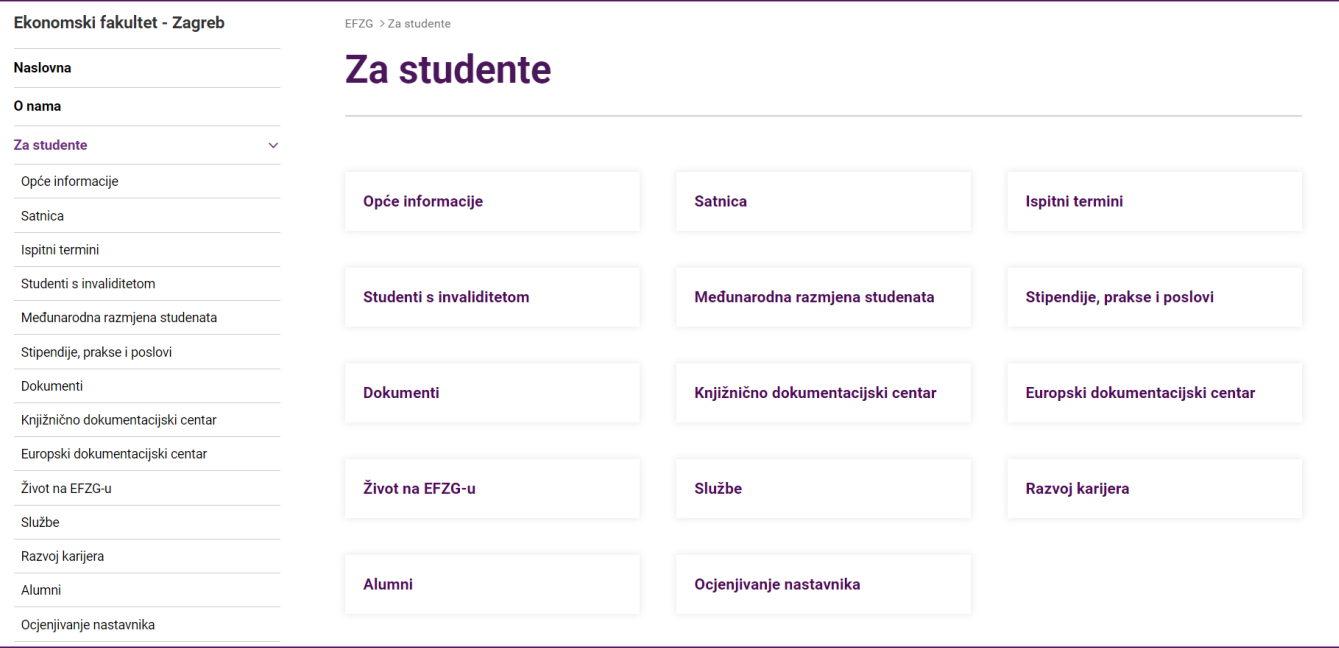

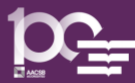

Ovdje možete pronaći opće informacije, informacije o satnici, ispitnim terminima, dokumente koji su važni za studente, informacije o službama i mnoge druge.

Važan pojam tijekom studiranja jest akademska godina, koja nije jednaka kalendarskoj godini. Najčešće akademska godina započinje krajem rujna jedne godine i završava krajem rujna iduće godine.

U jednoj se akademskoj godini izmjenjuju periodi kada traje nastava i oni kada traju ispitni rokovi. Postoje dva dulja perioda trajanja nastave i oni se nazivaju zimski i ljetni semestar (slično kao polugodište u srednjim školama). Većina kolegija odvija se kroz samo jedan semestar.

Na kraju svakog semestra slijedi ispitni rok (zimski u veljači, ljetni u lipnju/srpnju, a postoji i jesenski ispitni rok krajem kolovoza/rujna).

U akademskoj godini postoje i dvije pauze, zimski i ljetni praznici kada nema nastave i nema ispitnih rokova.

Želite li vidjeti kako će izgledati akademska godina, uključujući trajanje semestara, dane praznika i slično, možete zaviriti pod opciju Opće informacije gdje možete pogledati i preuzeti akademski kalendar za ovu akademsku godinu i vidjeti raspored nastavnih aktivnosti.

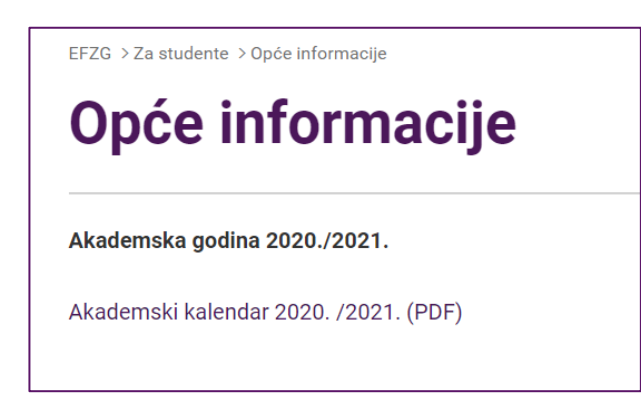

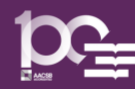

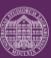

Raspored nastave naziva se satnica i sadrži raspored studenata prema grupama uz popis i raspored predavača i kolegija prema grupama i terminima. Satnicu možete pronaći ako odabere opciju Satnica.  $\odot$ 

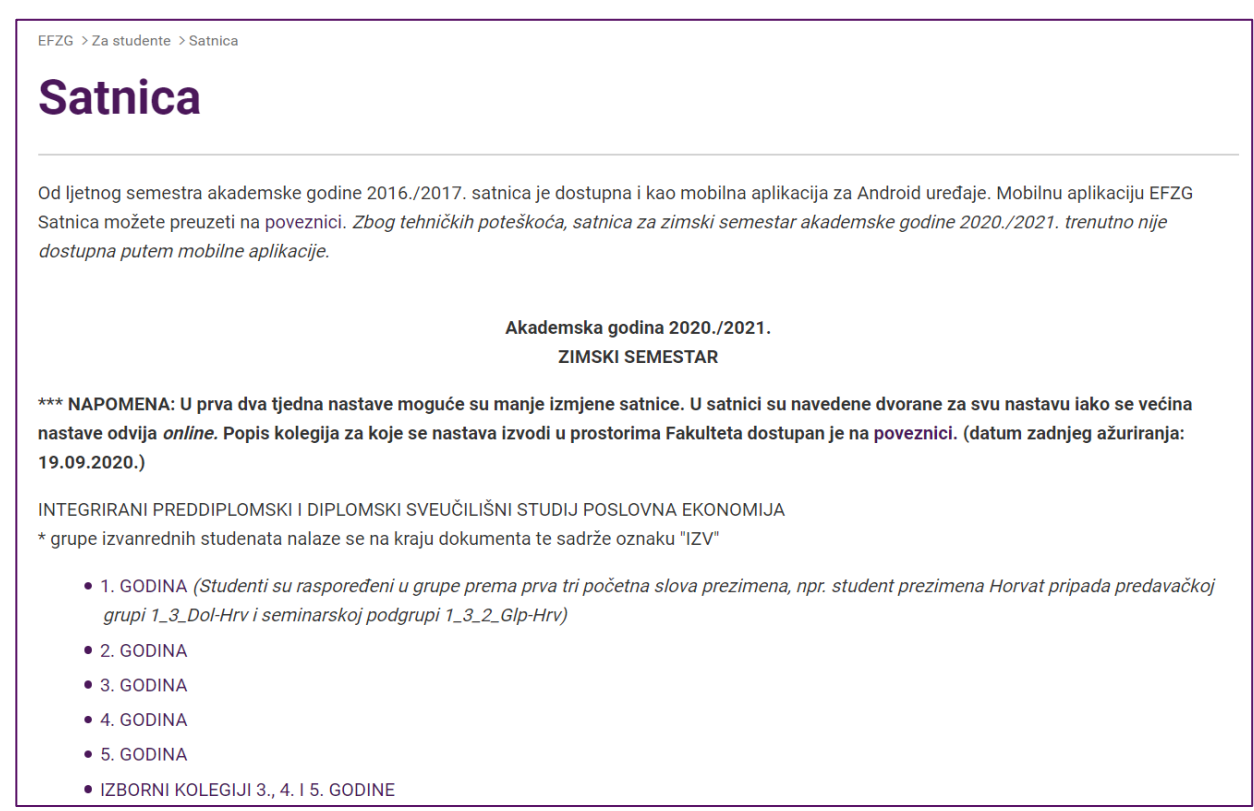

Postoje različite satnice za različite studijske programe, stoga je važno pravilo pronaći satnicu koja odgovara studijskom programu kojeg ste upisali, npr. Integrirani preddiplomski i diplomski sveučilišni studij Poslovna ekonomija. Klikom na satnicu 1. GODINA možete pogledati i skinuti satnicu za prvu godinu studija koja izgleda ovako:

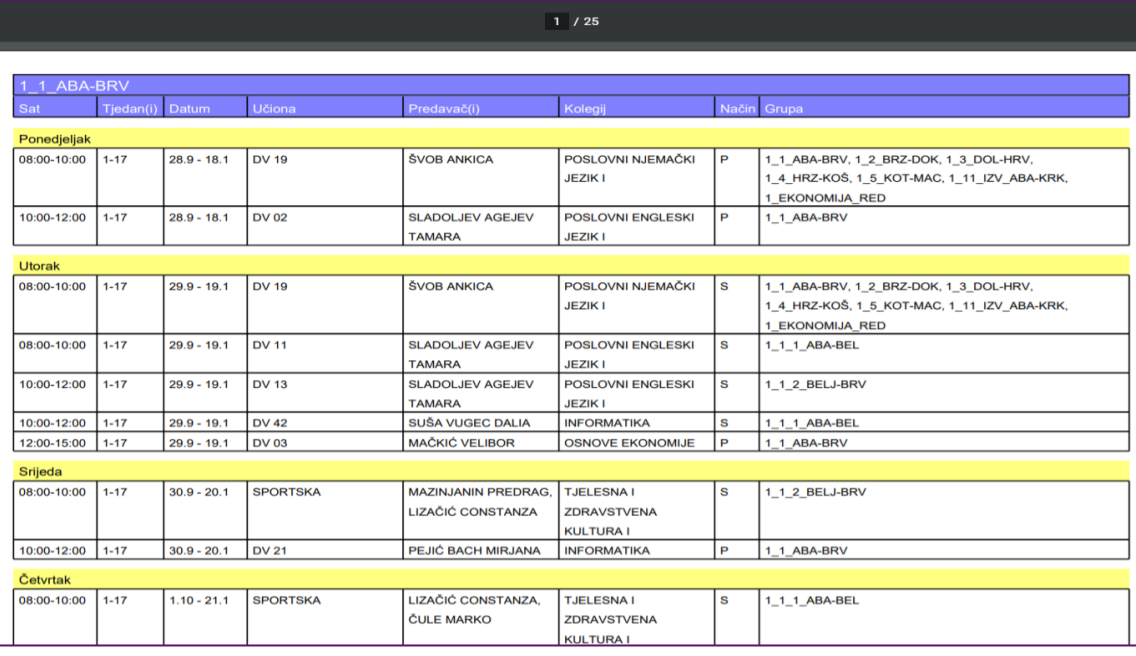

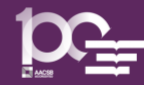

Satnica je napravljena na način da su studenti raspoređeni u grupe prema svojim prezimenima tako da se u obzir uzimaju prva tri slova prezimena. Postoje predavačke grupe i podgrupe za seminare/vježbe.

U satnici u gornjem lijevom uglu stoji naziv predavačke grupe, u primjeru sa slike to je 1\_1\_ABA-BRV. To znači da nastavu prema rasporedu za tu grupu pohađaju studenti čija prezimena počinju sa Aba, primjerice Abakus, do onih čija prezimena počinju sa Brv, uključujući i njih, primjerice Brvić. Prva brojka u oznaci grupe označava godinu studija, druga broj grupe, a zatim slijede prva tri slova prezimena. Grupe za redovne studente nemaju nikakve napomene, a grupe za **izvanredne studente** imaju nastavak IZV prije slova prezimena (npr. 1\_11\_IZV\_ABA-KRK). U seminarskim grupama postoji i treća brojka, koja se odnosi na broj podgrupe (najčešće 1 ili 2). S brojevima grupa se ne morate zamarati. 3

U stupcu "Sat" navedeno je vrijeme trajanja nastave iz pojedinog kolegija. Neki kolegiji će počinjati s 15 minuta pomaka, što se zove "**akademska četvrt**", primjerice u 8:15 iako je u satnici navedeno od 8:00. S druge strane, neki kolegiji će počinjati točno na vrijeme koje je navedeno u satnici, primjerice točno u 8:00. O tome ima li nastava iz pojedinog kolegija akademsku četvrt ili nema obavijestit će vas svaki izvođač nastave za svoju nastavu.

U stupcu "Tjedan" stoji informacija od kojeg do kojeg tjedna semestra traje nastava, npr. 1-17 znači da nastava počinje prvi tjedan semestra i završava sedamnaesti tjedan. Ovisno o studijskom smjeru, u slučaju nekih programa nastava će početi kasnije, npr. od 6. tjedna semestra.

U stupcu "Datum" navedeni su datumi kada nastava počinje i kada završava na pojedinom kolegiju.

Stupac "Učiona" sadrži informacije o broju dvorane u kojoj se odvija nastava iz navedenog kolegija (u situaciji kada je stanje normalizirano te kad nema online nastave zbog izvanredne situacije poput Covid-19). Kratica DV odnosi se na dvoranu, KD znači kongresna dvorana (po broju to je dvorana 15 i nalazi se nasuprot Knjižnice), SPORTSKA se odnosi na sportsku dvoranu koja se nalazi na sjevernoj strani zgrade. Dvorane 34, 40 i 42 su računalne dvorane.

VAŽNO: U uvjetima prouzrokovanim pojavom Covid-19, nastava se u zimskom semestru akademske godine 2020./2021. odvija online putem bez obzira na broj dvorane koji je naveden u stupcu "Učiona", osim za kolegije navedene na popisu kojeg možete pronaći na stranici Satnica na Webu Fakulteta.

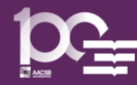

U stupcu "Predavač(i)" nalazi se ime i prezime nastavnika koji drži nastavu iz kolegija koji je naveden u stupcu "Kolegij". Svaki kolegij ima nositelja kolegija (osoba koja je zadužena za syllabus odnosno nastavni plan kolegija), ali nositelj kolegija ne mora uvijek biti i njegov izvođač odnosno predavač. Ponekad će nositelj kolegija ujedno biti i izvođač, a ponekad će drugi izvođači držati nastavu. Npr. kolegij Informatika ima jednog nositelja i čitav niz predavača odnosno izvođača nastave. U nekim situacijama će u satnici pisati kao predavač "vanjski" ili "vanjski suradnik", radi se o izvođačima nastave koji nisu stalni zaposlenici Fakulteta već najčešće rade u praksi te drže nastavu kao vanjski suradnici i njihova nastava se ni po čemu ne razlikuje od nastave izvođača koji su stalni zaposlenici Fakulteta.

U stupcu "Način" oznaka P odnosi se na predavanja, a oznaka S na seminarsku nastavu odnosno vježbe. Većina kolegija ima i predavanja i seminarsku nastavu/vježbe. Predavanja pohađaju čitave predavačke grupe, kako je navedeno u stupcu "Grupa", a seminarska nastava i vježbe su najčešće podijeljene u dvije manje podgrupe (iako nije pravilo), koje su također navedene u stupcu "Grupa" i studenti ih također pohađaju prema rasporedu sukladno prva tri slova prezimena.

Zamislimo sada da prema prezimenu pripadate predavačkoj grupi 1\_1\_ABA-BRV i seminarskoj podgrupi 1\_1\_1\_ABA-BEL. Primjerice, prema satnici prikazanoj na slici niže, u ponedjeljak od 8 do 10 sati imate predavanje iz kolegija Poslovni njemački jezik 1 kod predavačice Ankice Švob, a u utorak od 10 do 12 sati seminarsku nastavu iz kolegija Informatika kod predavačice Dalie Suša Vugec i tako dalje.

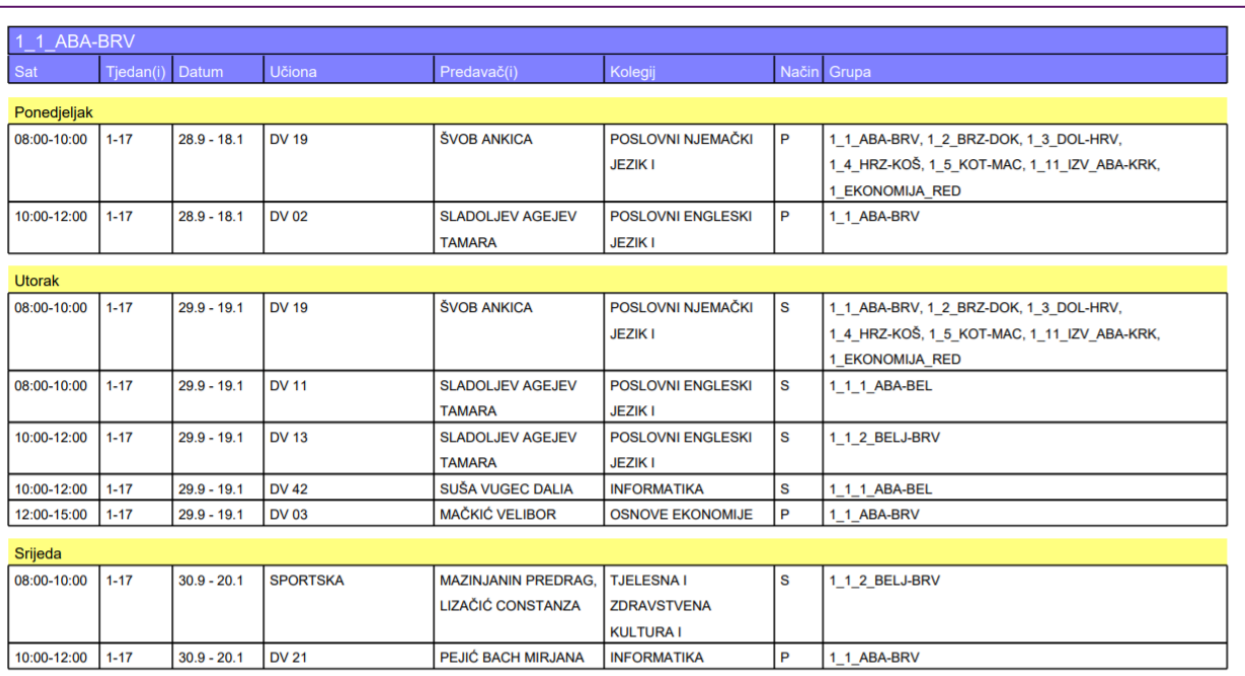

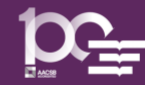

Želite li znati više o svom predavaču ili bilo kojem drugom nastavniku, informacije o njima također možete potražiti na web-u Fakulteta. Na početnoj stranici Fakulteta potrebno je kliknuti na opciju Katedre. Nastavnica Dalia Suša Vugec pripada katedri za Informatiku stoga kliknete na opciju Informatika.

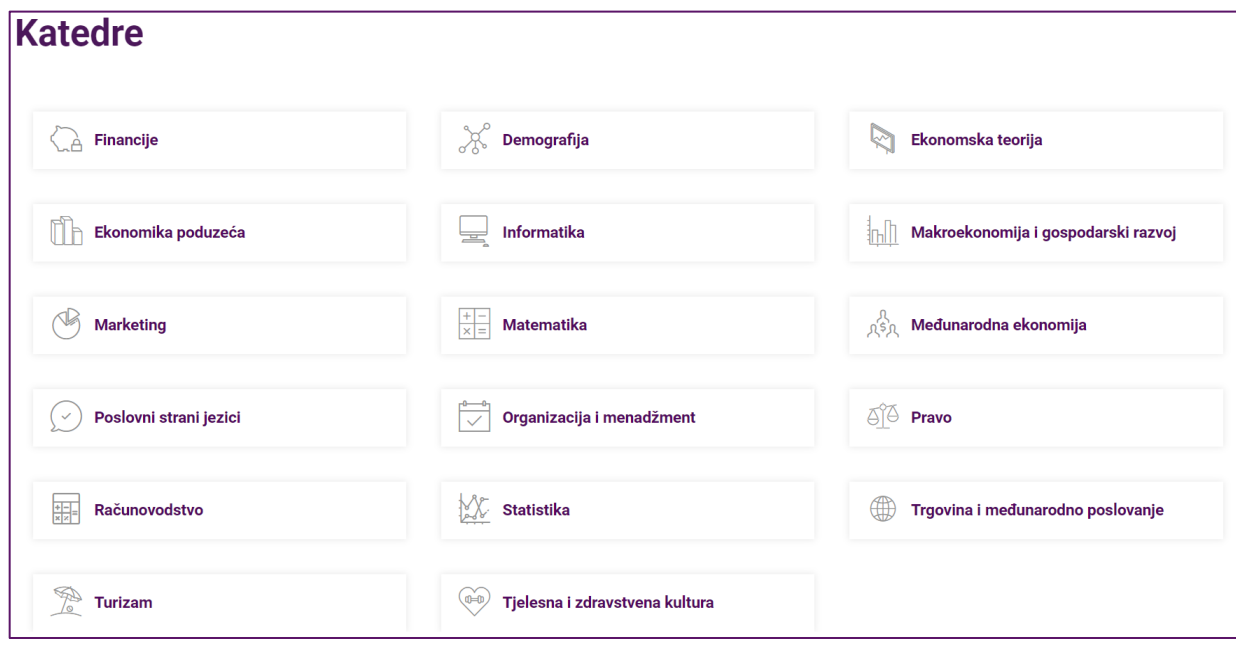

Između ostalog, za svaku je katedru moguće pronaći informacije o članovima, odnosno nastavnicima katedre, konzultacijama i ostale važne informacije koje se nalaze u izborniku koji se otvara s lijeve strane ispod naziva odabrane katedre.

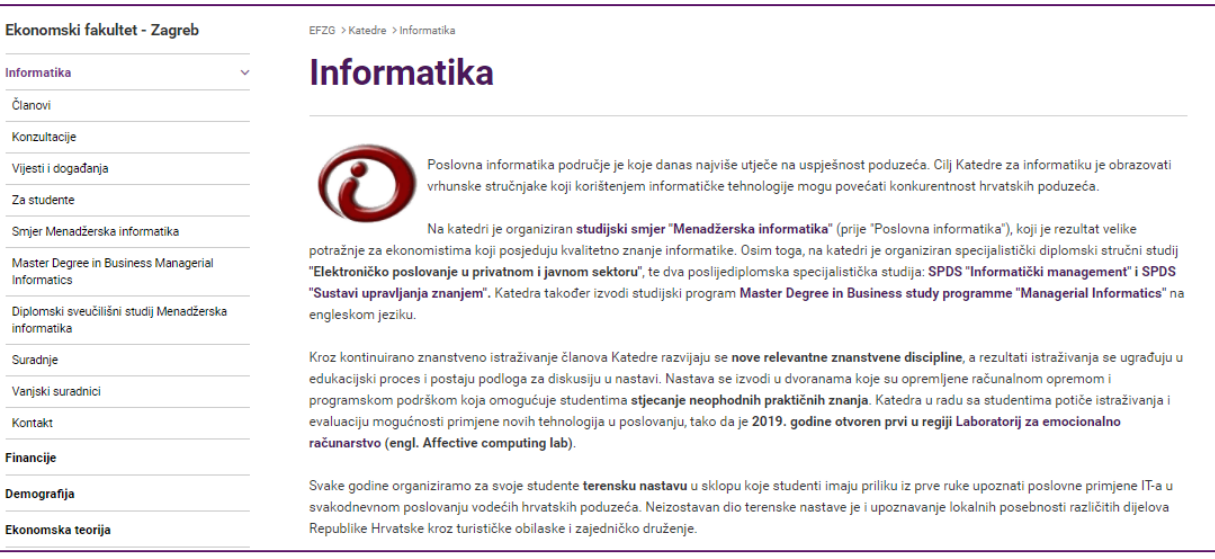

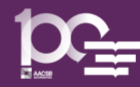

Klikom na opciju **Članovi** (izbornik lijevo) pojavit će se popis članova katedre, kako je prikazano na slici niže. Na popisu nastavnika odaberete ime i prezime nastavnika o kojem tražite informacije.

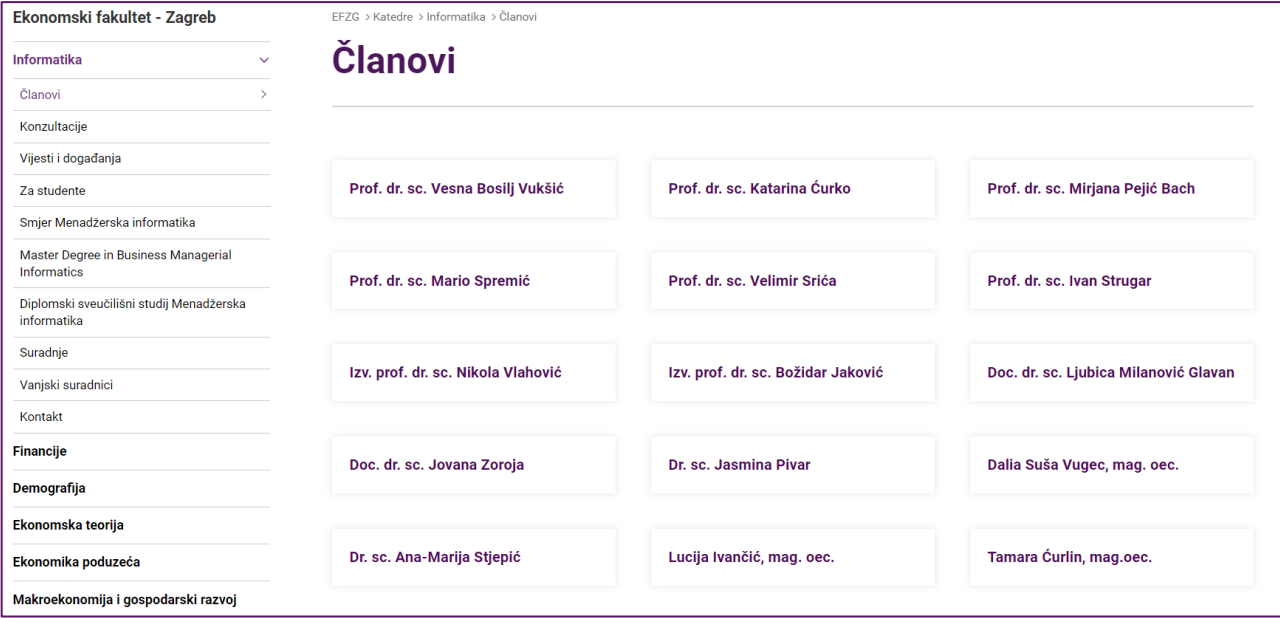

Kada odaberemo željenog člana katedre, pojavljuje se web stranica tog člana katedre. Na njoj je moguće pronaći sve važne informacije o nastavniku, uključujući e-mail adresu, termine konzultacija, kao i rubriku Obavijesti studentima koju je uvijek dobro provjeriti!  $\odot$ 

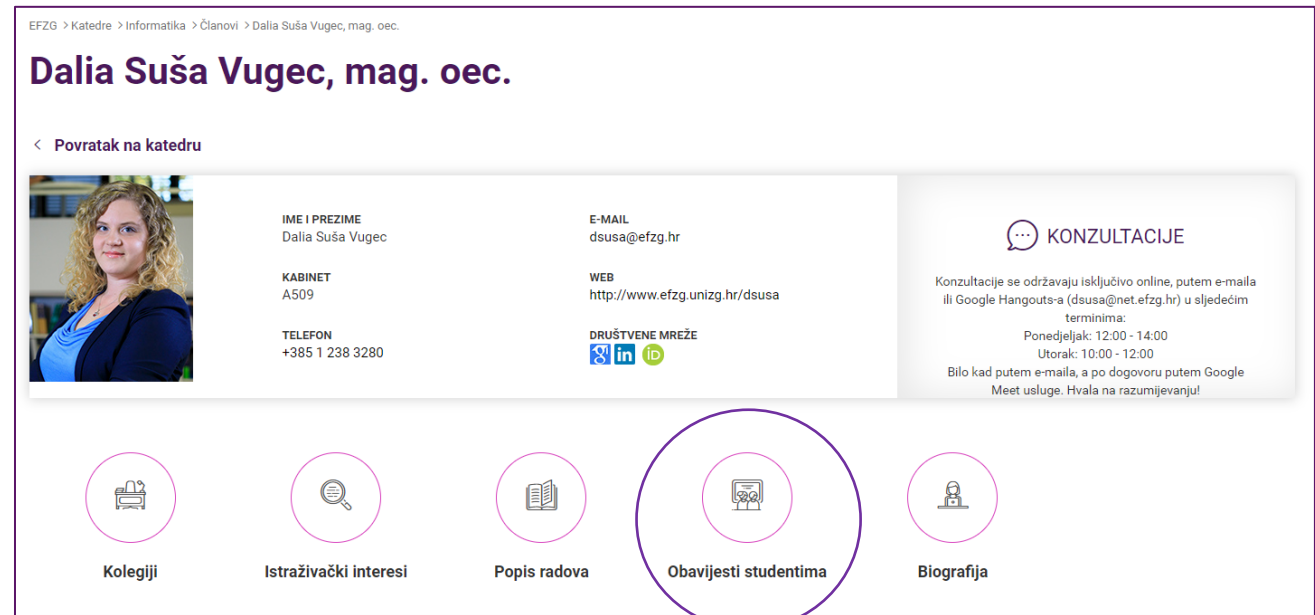

Konzultacije su termini u kojima je nastavnik na raspolaganju za sva vaša pitanja. U uvjetima online nastave, konzultacije se održavaju putem e-maila ili aplikacije Google Meet (ili na drugi način kako vas uputi pojedini nastavnik), a u normaliziranim uvjetima, konzultacije su termini u kojima se nastavnik nalazi u kabinetu i čeka da dođete s upitima, primjerice vezano uz gradivo ili slično.

Preporuka: Potražite informacije o svim vašim nastavnicima na web stranici Fakulteta!  $\odot$ 

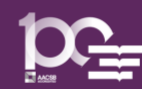

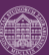

## <span id="page-9-0"></span>Što je elektronički identitet – AAI@EduHr i za što se koristi?

Sustav **AAI@EduHr** je autentikacijski i autorizacijski sustav znanosti i visokog obrazovanja u Republici Hrvatskoj u kojem svaki pripadnik akademske i istraživačke zajednice (pa tako i vi ) u Republici Hrvatskoj na matičnoj ustanovi (vaša je matična ustanova Ekonomski fakultet – Zagreb) dobiva svoj AAI@EduHr (skraćeno AAI) elektronički identitet, odnosno korisničku oznaku i zaporku.

Dakle, elektronički identitet koji vam je dodijeljen na vašoj matičnoj ustanovi Ekonomski fakultet – Zagreb ima oblik AAI@efzg.hr (npr. dsusa@efzg.hr).

#### AAI@efzg.hr ćete upotrebljavati za korištenje većeg broja usluga:

- pristupa računalnim resursima na Fakultetu
- prijavu na velik broj web aplikacija kao što je ISVU studomat koji služi za prijavu ispita
- spajanje na Internet mrežu (npr. u studentskim domovima, putem usluge eduroam)
- korištenje raznih drugih servisa i aplikacija u okviru Sveučilišnog računskog centra (SRCE) koji su dostupni na poveznici: <https://www.srce.unizg.hr/studenti>

Osim elektroničkog identiteta koji za Ekonomski fakultet – Zagreb ima oblik AAI@efzg.hr, upisom na Ekonomski fakultet – Zagreb kreiran vam je i identitet oblika AAI@net.efzg.hr (npr. dsusa@net.efzg.hr). Kolokvijalno, ovaj oblik vašeg elektroničkog identiteta nazivamo "fakultetski mail" te biste njega trebali koristiti za svu službenu komunikaciju s nastavnicima i drugim djelatnicima odnosno službama Fakulteta. Fakultetskom mailu pristupate putem Gmail sučelja kako će biti opisano u nastavku.

AAI@net.efzg.hr ćete upotrebljavati za pristup vašem Google računu preko kojeg ćete koristiti:

- Gmail za službenu komunikaciju s nastavnicima i služama,
- Google Disk za pohranu vaših dokumenata,
- Google Classroom za pristup virtualnim učionicama kolegija koje ćete slušati,
- Google Meet za pristup online nastavi, sastancima i konzultacijama u realnom vremenu,
- druge Google aplikacije (Keep, Kalendar i sl.)

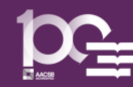

#### Važno!

Vaš fakultetski @net.efzg.hr identitet jest sredstvo vaše identifikacije u virtualnom svijetu i stoga sva komunikacija s nastavnicima i službama na Ekonomskom fakultetu – Zagreb mora biti upućena korištenjem @net.efzg.hr maila!

Osim toga, nastavnici će vam slati obavijesti na @net.efzg.hr mail koji je također povezan i s virtualnim učionicama stoga je važno redovito pristupati @net.efzg.hr poštanskom sandučiću kako ne biste propustili važne obavijesti!

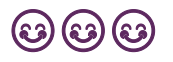

## <span id="page-10-0"></span>Kako se spojiti na svoj Google račun pomoću AAI podataka i kako komunicirati s nastavnicima i djelatnicima Fakulteta?

Pokrenite Google Chrome te u prostor za upis adrese upišite www.gmail.com (mogući izgled početne stranice preglednika ako dosad niste koristili Chrome je kao na slici niže).

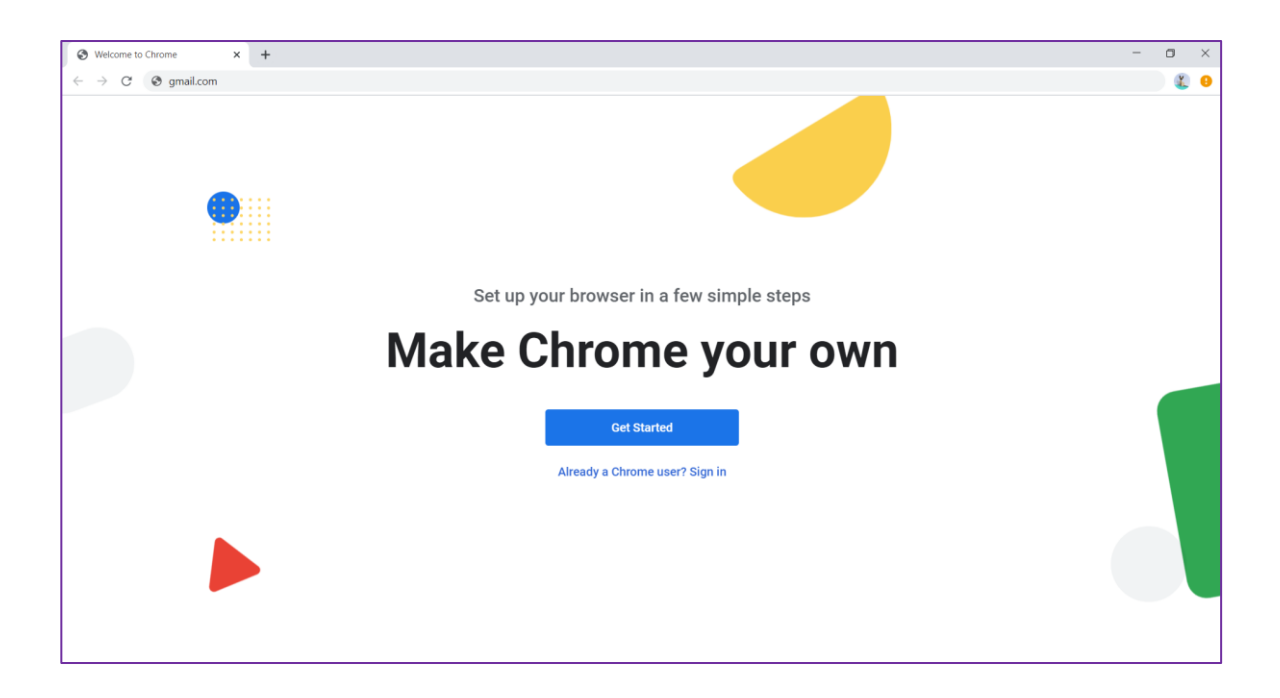

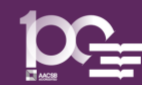

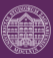

Prijavite se na Google Mail koristeći svoje AAI@EduHR korisničke podatke. U prostor za upis e-adrese upišite svoje AAI@EduHR korisničko ime te mu dodajte domenu @net.efzg.hr, a potom kliknite na gumb Dalje. Nakon toga kao zaporku upišite vašu AAI@EduHR zaporku (primjer je na slikama niže).

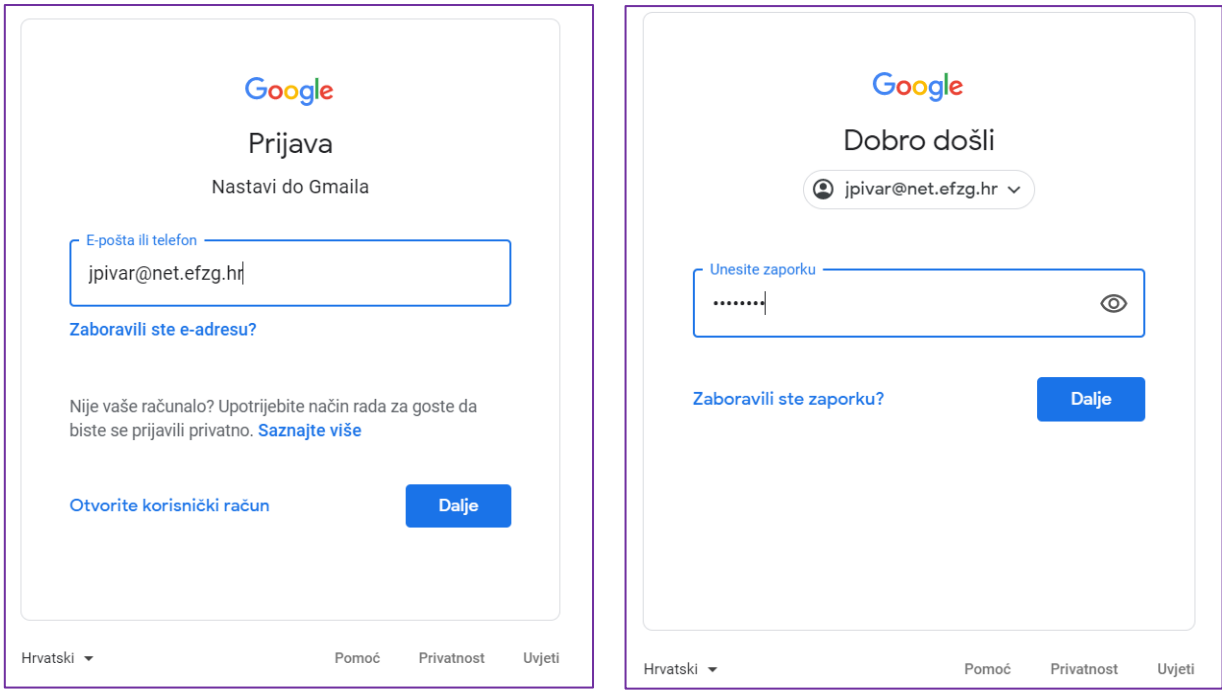

NAPOMENA: Prilikom prve prijave, sustav će vas možda zatražiti broj mobitela kako bi vam poslao besplatnu poruku ili vas besplatno nazvao s kodom putem koje će jednokratno provjeriti da se radi o vama. Taj korak neće biti potrebno ponavljati nakon prve prijave.

Pred vama će se pojaviti sučelje Google Mail-a koje će u gornjem desnom uglu pored slike vašeg računa imati EFZG logotip. Sada možete provjeriti svoju pristiglu poštu.

Komunikacija s vašim nastavnicima vrlo je bitna. Pritom je važno uvijek koristiti službenu fakultetsku mail adresu @net.efzg.hr te jasno sastaviti vaš upit. U nastavku su navedene preporuke za sastavljanje e-poruke koju upućujete vašim nastavnicima.

Predmet poruke – izbjegavajte slati e-mailove koji nemaju predmet (mailovi bez predmeta često odu direktno u spam folder odnosno mapu neželjene pošte pa bi Vaš mail mogao ostati bez odgovora). Uvijek kratko i jasno napišite koja je tema odnosno predmet vaše poruke, primjerice, ako želite dogovoriti termin konzultacija s vašim nastavnikom upišite u predmet "Zamolba za termin konzultacija"

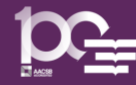

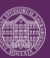

- Oslovljavanje nastavnika preporučljivo je nastavniku se obratiti formalno i započeti vašu poruku riječima "Poštovani" ili "Poštovana" te dodati akademsku titulu odnosno zvanje i prezime nastavnika, primjerice, "Poštovana asistentice Pivar". Ukoliko niste sigurni koja je akademska titula vašeg nastavnika, možete ju provjeriti na Web stranici Fakulteta. Općenito, nastavno osoblje na fakultetu može imati ove titule (hijerarhijski posloženo od najvišeg do najnižeg akademskog zvanja):
	- o Redovni profesor
	- o Izvanredni profesor
	- o Docent
	- o Viši asistent/Poslijedoktorand
	- o Asistent/Znanstveni novak
- Poruka pokušajte biti što jasniji u vašoj poruci, objasnite razlog vašeg javljanja i napišite što trebate.
- Identifikacija vrlo je važno da se potpišete na kraju vaše poruke te da se precizno identificirate nastavniku. Imajte na umu da vaš nastavnik možda predaje većem broju različitih grupa ili na većem broju različitih kolegija te da možda nije zapamtio/la vaše ime i prezime, stoga uvijek napišite vaše ime i prezime, svoj JMBAG, kolegij kojeg slušate kod nastavnika kojem pišete i grupu ili podgrupu u kojoj taj kolegij slušate. To će pomoći nastavniku da brže i efikasnije odgovori na vašu poruku.

Općeniti primjer strukture e-poruke možete vidjeti lijevo na slici niže, a primjer napisane e-poruke kao zamolbe za dogovor oko novog termina konzultacija desno na slici niže.

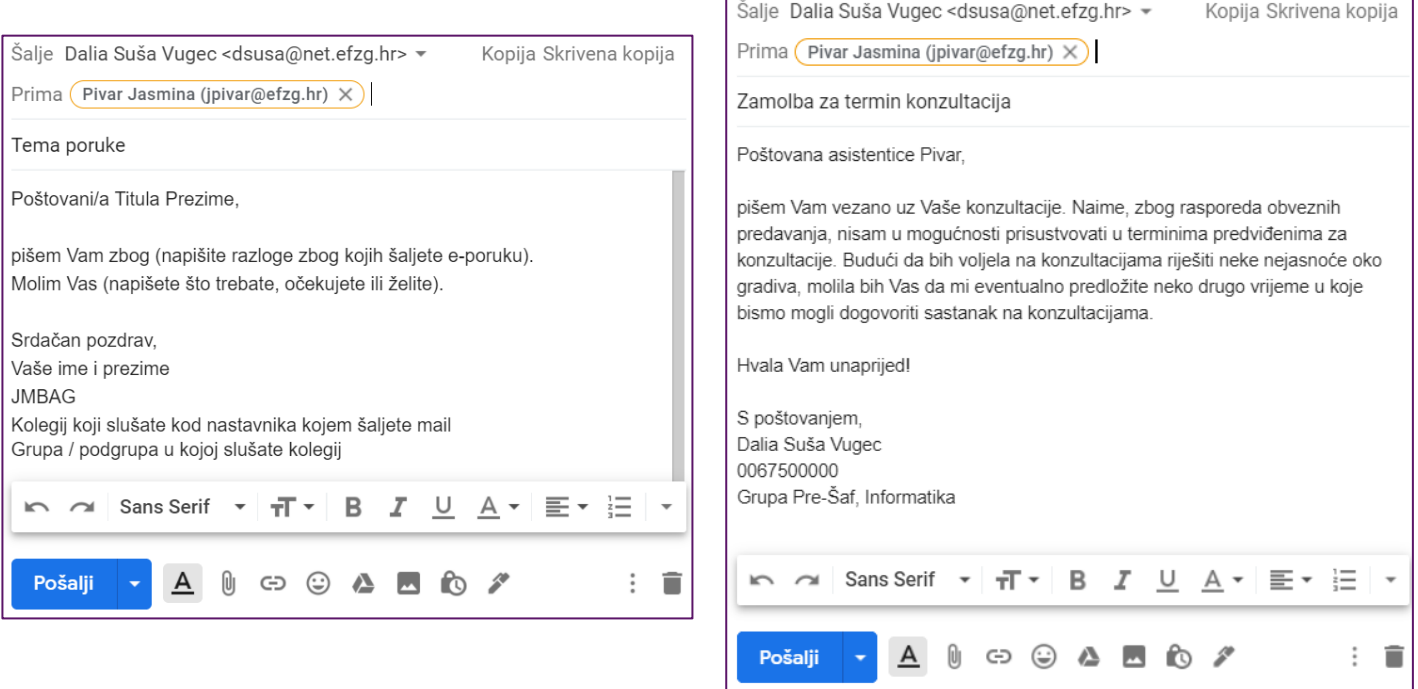

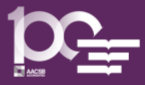

#### <span id="page-13-0"></span>Što je Google Učionica (Google Classroom) i kako joj pristupiti?

Google učionica (Google Classroom) virtualna je učionica namijenjena razmjeni informacija između nastavnika i studenata te između studenata međusobno. Osim toga, kroz virtualnu učionicu nastavnici mogu dijeliti nastavne materijale studentima, zadavati im zadatke, prikupljati i pratiti radove studenata i pružati im povratne informacije.

Google učionica povezana je s @net.efzg.hr mailom tako da će sve promjene koje se dogode u učionici poput zadavanja novog zadatka, postavljanje najava i obavijesti od strane nastavnika kao i dodavanje novih komentara pristići u obliku obavijesti putem maila na vašu @net.efzg.hr adresu. Stoga je izuzetno važno redovito pratiti vaš fakultetski mail.

Nakon što ste se prijavili na svoj fakultetski @net.efzg.hr Google račun, iz izbornika aplikacija u gornjem desnom kutu (devet točkica pokraj EFZG logotipa) pristupite aplikaciji Google Učionica (Google Classroom) – aplikacija se nalazi na popisu aplikacija i nije odmah vidljiva stoga skrolajte mišem sve dok ne vidite ikonu Učionica/Classroom, kako je prikazano na slikama niže.  $\circled{e}$ 

NAPOMENA: Prilikom prve prijave u Google učionicu, sustav će vas pitati jeste li nastavnik ili učenik/student pa je važno da odaberete opciju učenik/student.

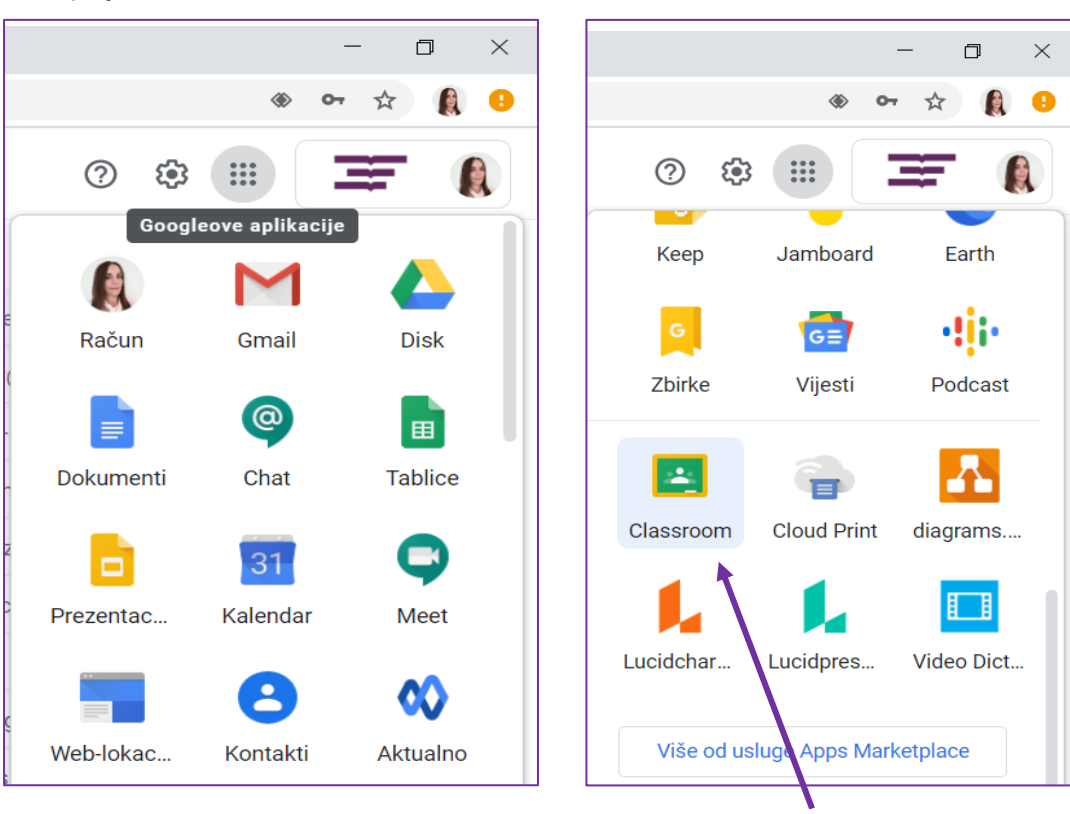

**Kliknite na ikonu Classroom-a**

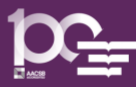

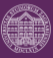

## <span id="page-14-0"></span>Kako se prijaviti u Google Učionicu/Classroom pojedinog kolegija?

Kada kliknete na ikonu **Učionica/Classroom**-a pojavit će se sučelje (slično kao na slici ispod samo kod vas još nema upisanih kolegija  $\circled{e}$ ).

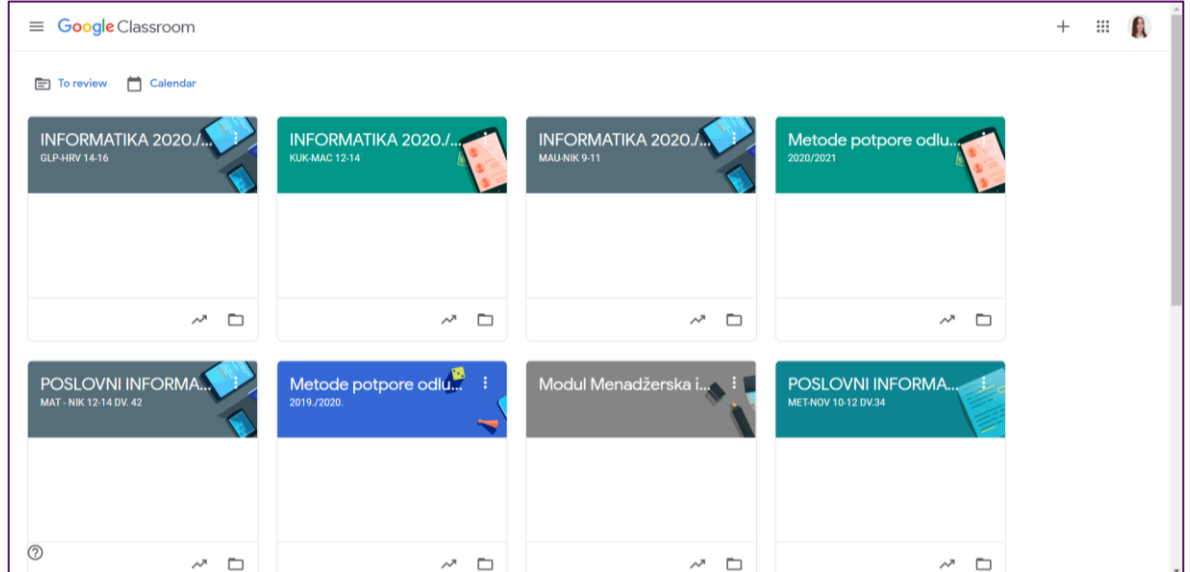

Prijaviti se u Google Učionicu/Classroom određenog kolegija moguće je na dva načina:

- korištenjem pristupnog koda:
	- o pristupne kodove za sve vaše kolegije možete pronaći na popisu vaših online kolegija koji vam je distribuiran putem službenih kanala Fakulteta ili ga nastavnik daje studentima na uvodnom predavanju
	- o studenti dodaju Učionicu određenog kolegija u svoj radni prostor upisom pristupnih kodova prema niže opisanoj proceduri
- putem pozivnice nastavnika:
	- o ukoliko ne želi koristiti pristupni kod, nastavnik može pozvati studente da se pridruže Učionici putem maila
	- o studenti prihvaćaju pozivnicu nastavnika i na taj način automatski dodaju Učionicu u svoj radni prostor

Kada imate pristupni kod za dodavanje Učionice određenog kolegija u svoj radni prostor, potrebno je kliknuti na plusić u gornjem desnom uglu, kako je prikazano na slici niže i odabrati naredbu Pridruži se predmetu (engl. Join class).

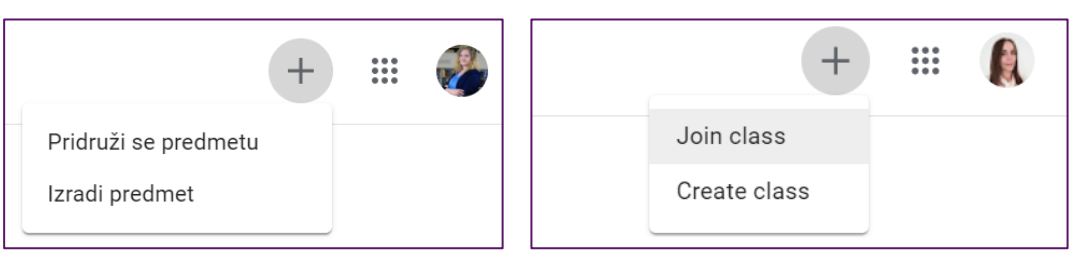

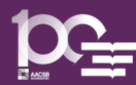

Otvara se ekran kako je prikazano na slikama niže. U prostor za upis koda predmeta upišite kod kolegija kojeg ste dobili od nastavnika ili vam je bio distribuiran službenim kanalima Fakulteta i nakon toga odaberite opciju "Pridruži se" u gornjem desnom uglu.

NAPOMENA: U nekim slučajevima i predavanja i seminarska nastava/vježbe će imati jednu Google učionicu, a u nekima će postojati različite Učionice za predavanja, a različite za seminarsku nastavu/vježbe.

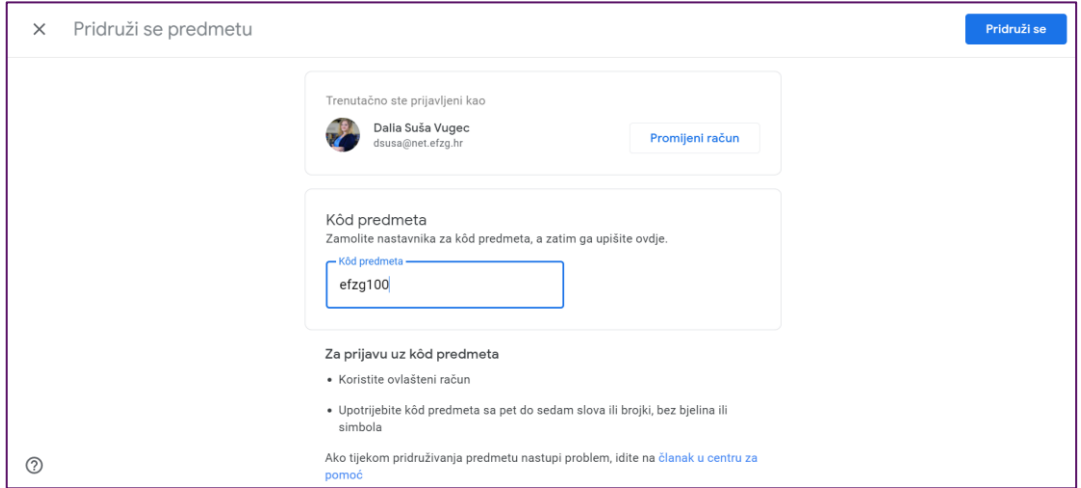

Na ekranu će se pojaviti Učionica kolegija koji ste prijavili. Na ovom ćete mjestu moći pronaći obavijesti vezane uz nastavu iz kolegija, materijale, pisati komentare i slično. Učionica se sastoji od četiri kartice koje su pozicionirane na sredini ekrana:

- Stream na kojoj je moguće vidjeti obavijesti i priloge uz obavijesti te dodavati komentare,
- Školska zadaća/Classwork na kojoj je moguće vidjeti pregled nastavnih materijala i zadataka koje je nastavnik postavio,
- Osobe/People na kojoj je moguće vidjeti popis nastavnika i osoba u Učionici i
- Ocjene/Marks na kojoj je moguće vidjeti pregled vaših bodova i ocjena iz izrađenih i predanih zadataka.

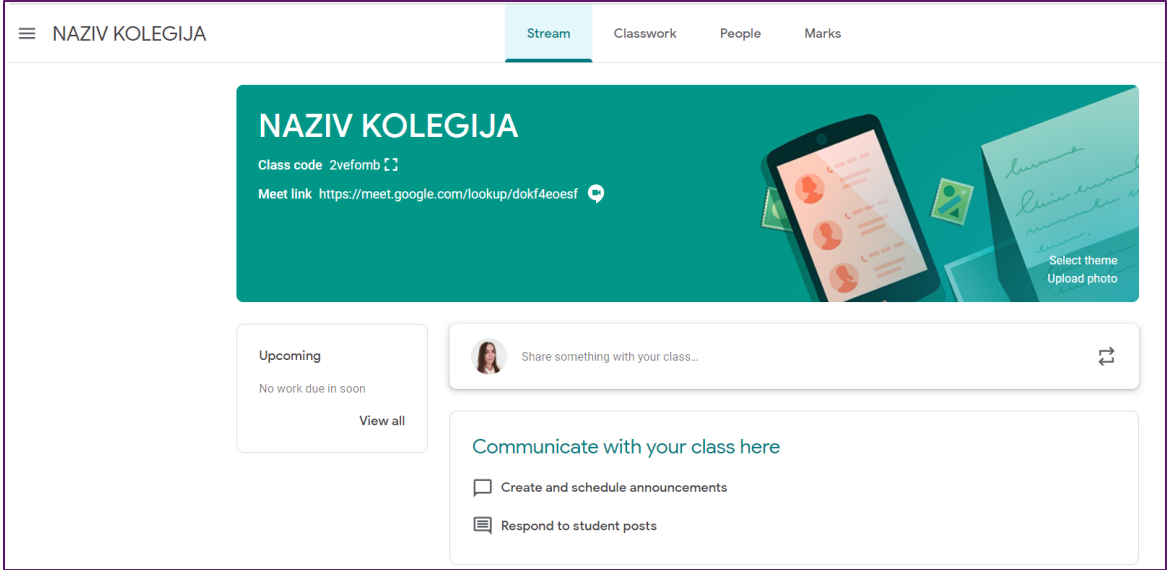

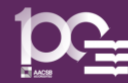

#### <span id="page-16-0"></span>Gdje pronaći i kako se priključiti Google Meet-u (sastanku) u vrijeme nastave?

Za praćenje nastave bit će potrebno samo kliknuti na link Google Meet-a koji će odrediti vaš nastavnik.

- Link za prve termine nastave dobit ćete putem službenih kanala Fakulteta, a za svaki slučaj možete provjeriti i Obavijesti na web stranicama vaših nastavnika.
- Nastavnik naknadno može odrediti i druge linkove te ih objaviti na Classroomu stoga trebate pratiti sve obavijesti.  $\circled{e}$
- Nastavnik će možda za potrebe nastave odrediti i stalan link za Google Meet koji će u tom slučaju biti vidljiv ispod naziva kolegija u Google Učionici (vidi primjer na slici ispod).

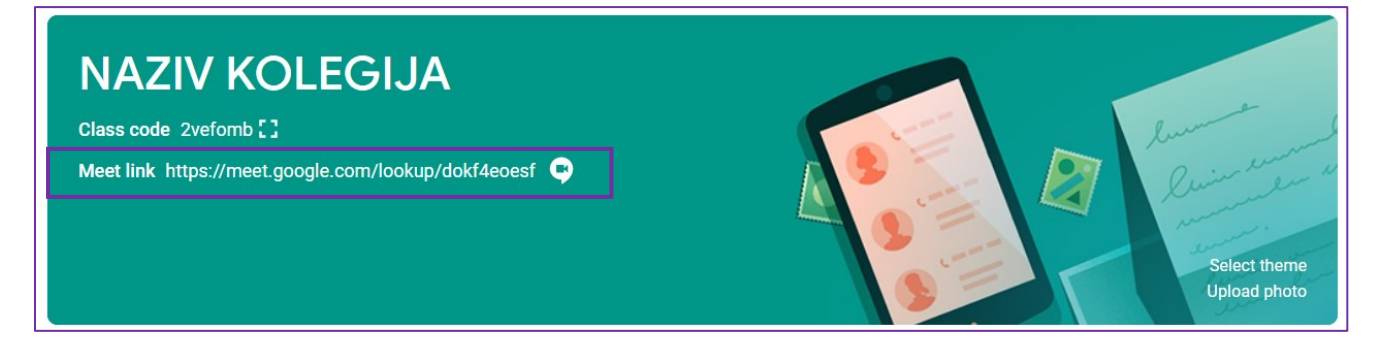

Dakle, koraci za pristup Google Meet aplikaciji su ovi:

- a) kliknete na link Google Meet-a za kolegij kojem želite pristupiti
- b) kada se prvi puta prijavljujete na Google Meet pojavit će se prozor s upitom želite li da Vam Google Meet šalje obavijesti - ovdje možete kliknuti Block ako ne želite primati obavijesti na radnoj površini vašeg računala (slika niže)

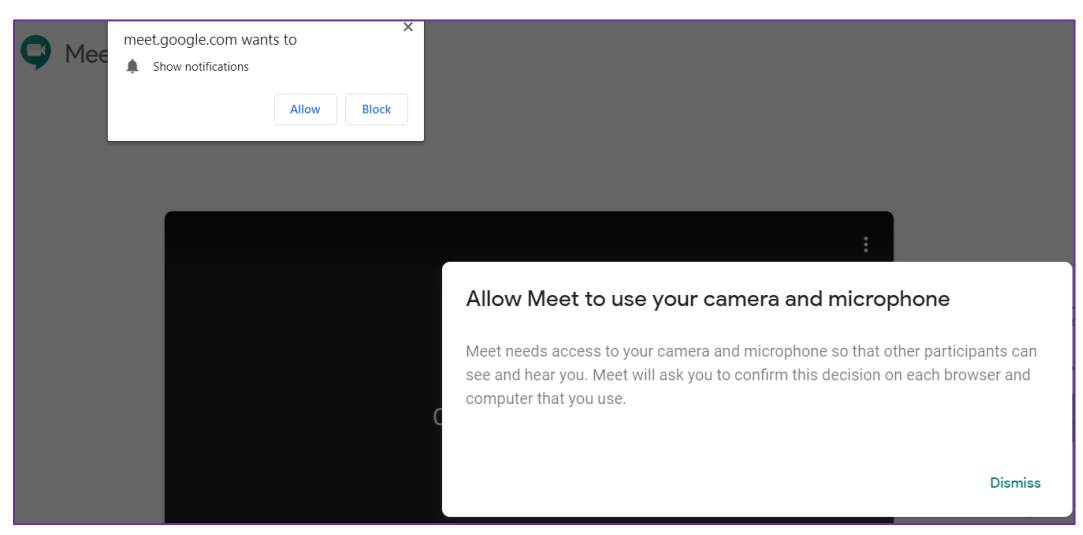

c) nakon dozvole ili blokiranja obavijesti, pojavit će se prozor s pitanjem dozvoljavate li da Google Meet koristi mikrofon i kameru uređaja koji koristite – ovdje obavezno kliknete Allow (slika niže) – ovaj korak najčešće je potrebno odraditi samo prilikom prve prijave s novog uređaja na aplikaciju

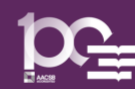

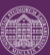

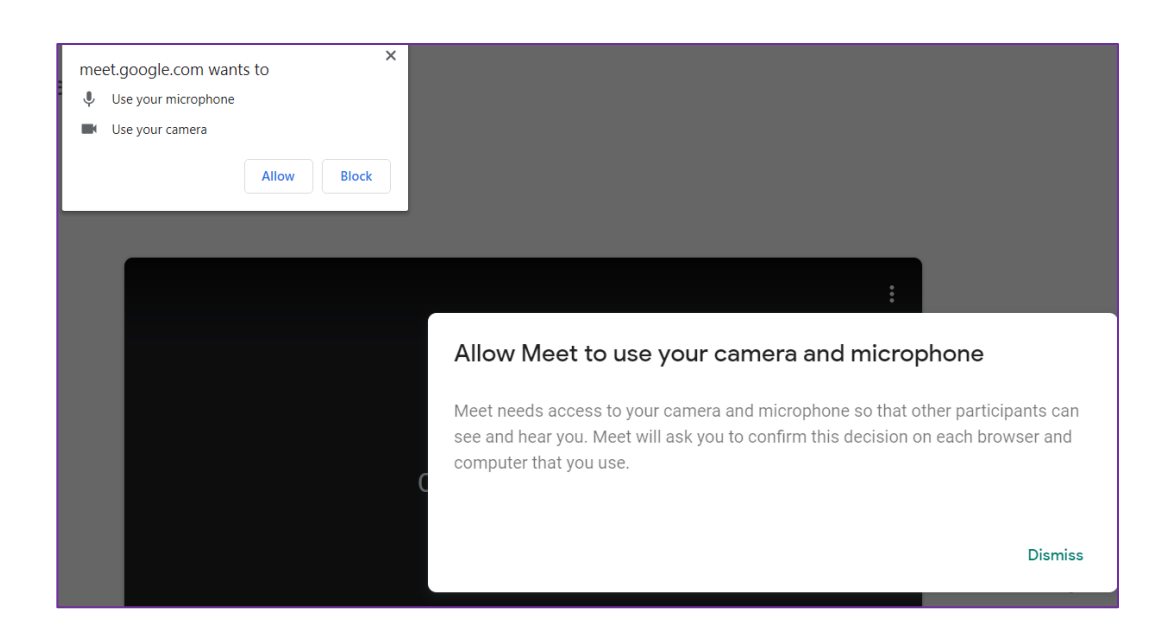

d) nakon dozvole aplikaciji za korištenje mikrofona i kamere moguće je podesiti rad mikrofona i kamere prije pristupa sastanku odnosno nastavi.

Crvene i prekrižene ikonice označavaju da su mikrofon i kamera ugašeni. Možete za početak ostaviti upaljenu kameru, a mikrofon ugašen.

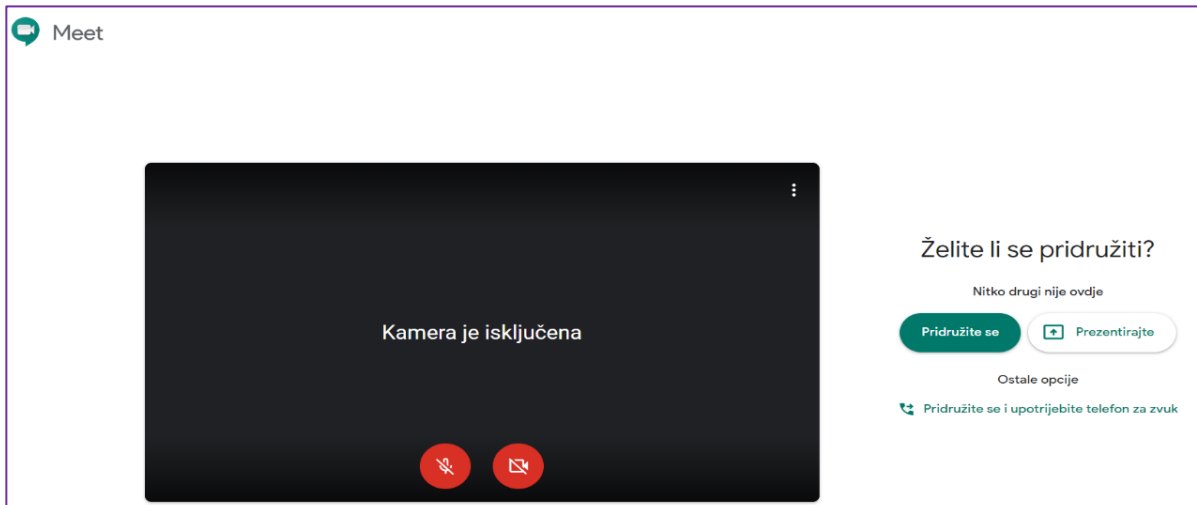

Općenito je preporučljivo imati ugašen mikrofon tijekom sastanka čitavo vrijeme kada samo slušate kako ne bi došlo do mikrofonije. Naravno, mikrofon možete upaliti u bilo kojem trenutku kada želite nešto pitati ili komentirati, odnosno u onim trenucima kako će vas svaki pojedini nastavnik uputiti za svoju nastavu.

Kada je ikonica prozirna ili bijele boje i nije prekrižena, to znači da su vaši mikrofon i/ili kamera (ovisno o ikonici) upaljeni te da vas drugi sudionici sastanka mogu čuti i/ili vidjeti.  $\odot$ 

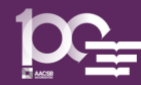

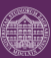

U gornjem kutu ekrana s prikazom vaše kamere možete kliknuti na tri okomite točkice kako biste otvorili izbornik u kojem možete preko opcije Postavke odabrati uređaje koji ćete koristiti kao mikrofon, zvučnike i kameru. Primjerice, ako koristite laptop to može biti mikrofon ugrađen u laptop ili mikrofon slušalica ako njih koristite. Nazivi uređaja bit će različiti kod svakog od vas.

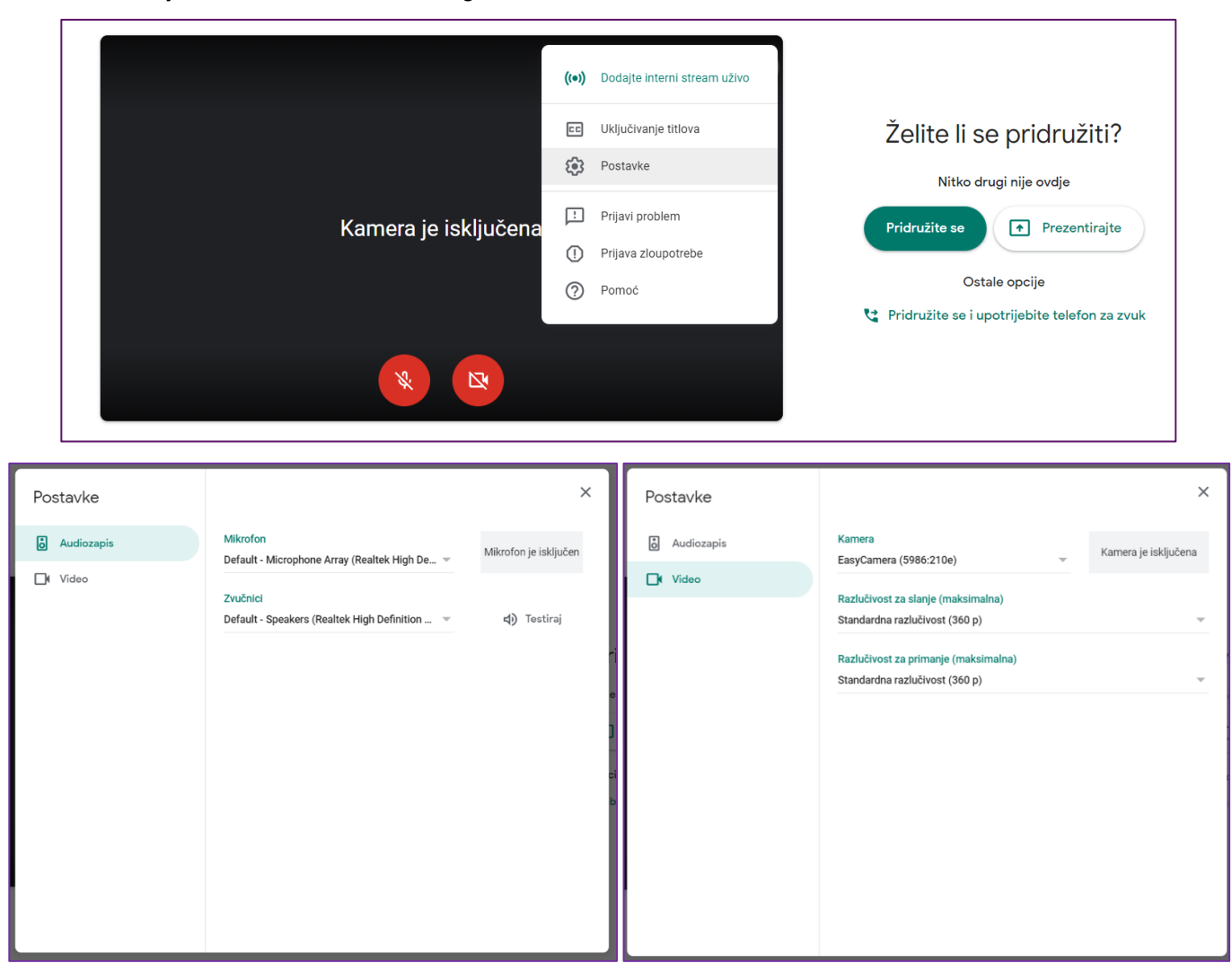

e) Pridružite se Google Meet-u klikom na gumb Pridruži se ili Join.

Na donjem dijelu ekrana uz između ikona mikrofona i zvučnika pojavit će se i ikona za prekid Meet-a (crvena slušalica) koji ćete kliknuti kada Meet završi kako bi iz njega izašli.

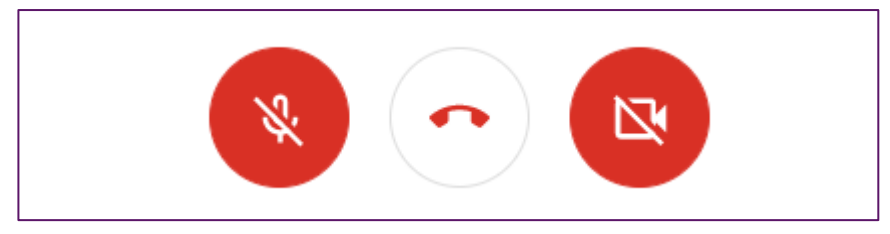

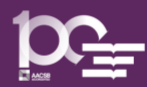

f) Kada ste u Meet-u sami to izgleda ovako:  $\odot$ 

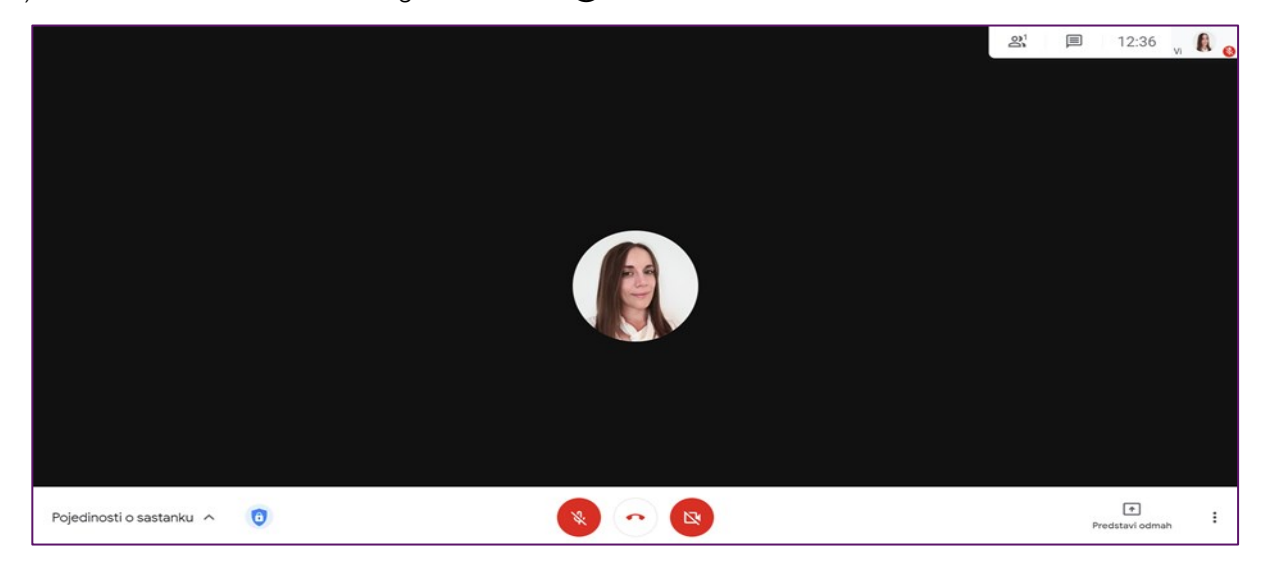

Na gornjem desnom dijelu ekrana možete vidjeti koliko je osoba prisutno u razgovoru (broj pored ikonice ljudi), kao i ikonu kojom se otvara okvir za dopisivanja odnosno Chat (ikonica razgovornog oblaka). Također, možete vidjeti točno vrijeme i svoj vlastiti prikaz (slika ili kamera), kako je prikazano na slici niže.

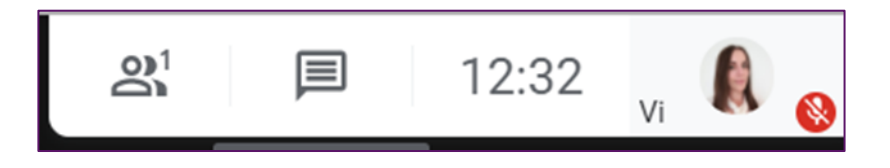

Klikom na ikonu Osobe otvara se popis osoba koje sudjeluju u Meet-u.

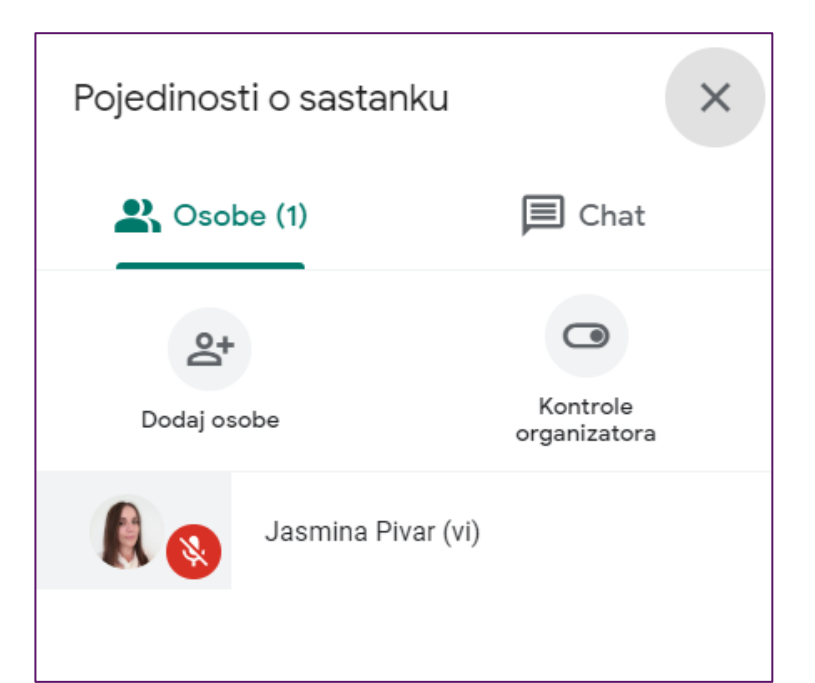

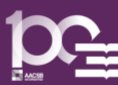

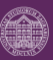

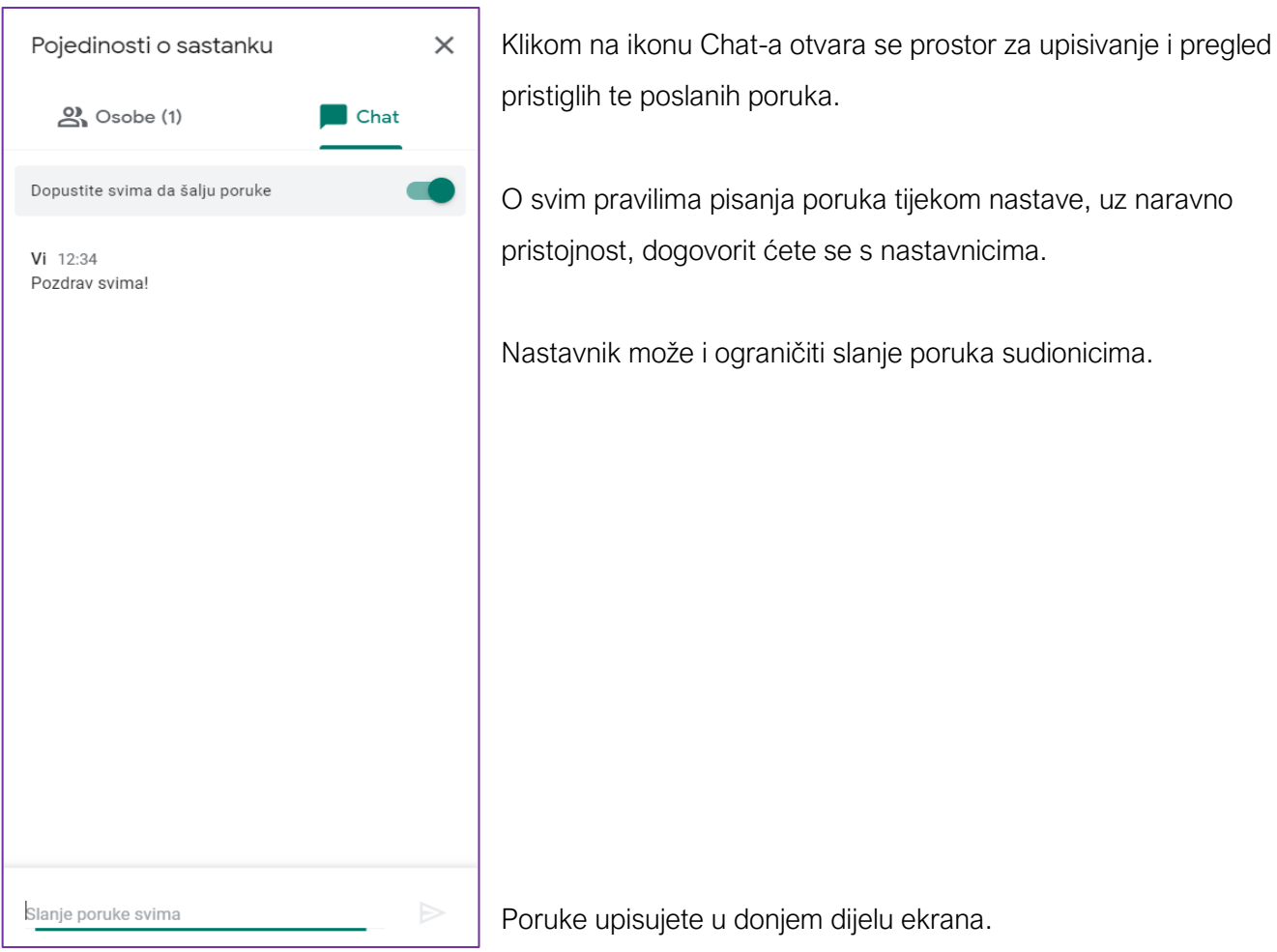

Nastavnik vas može zamoliti i da podijelite sadržaj svog ekrana, na primjer ako imate vježbe na računalima. U tom slučaju potrebno je odabrati opciju Predstavi odmah koja se nalazi na donjem desnom dijelu ekrana.

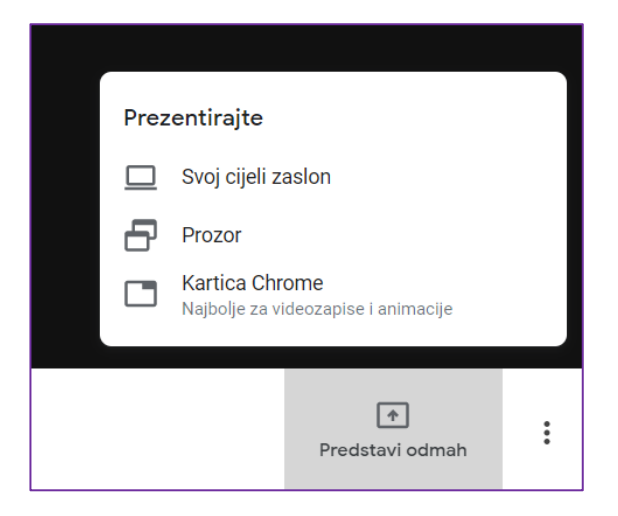

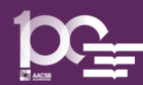

#### Moguće je dijeliti ekran na tri načina:

- 1. podijeliti cijeli zaslon svog ekrana ono što vidite vi ispred sebe, prikazat će se svim sudionicima Google Meet-a
- 2. podijeliti samo određeni prozor neke od otvorenih aplikacija sudionici vide samo ono što radite u toj aplikaciji
- 3. podijeliti određenu karticu Google Chroma sudionici vide samo odabranu karticu vašeg preglednika

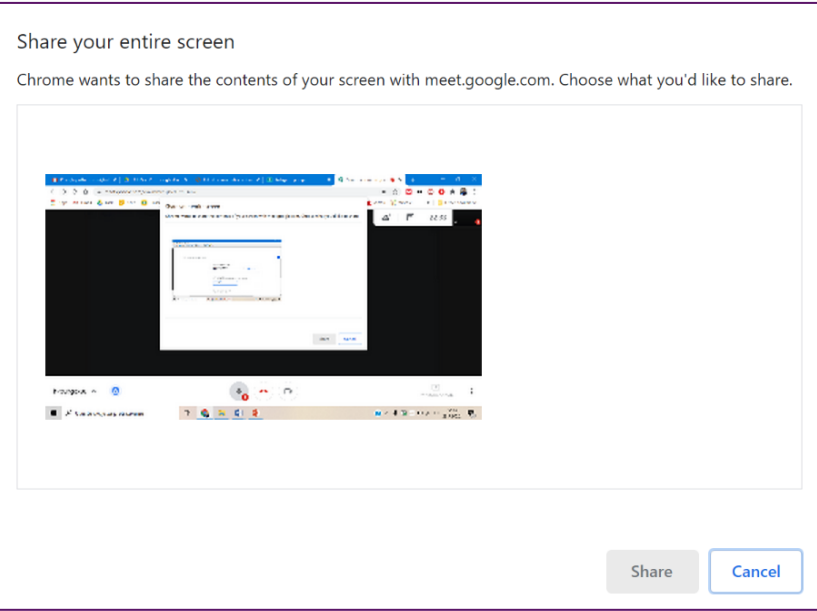

Ako trebate podijeliti svoj cijeli zaslon potrebno je na izborniku odabrati opciju Svoj cijeli zaslon, a potom u novom dijaloškom okviru koji vam se otvori odabrati klikom vaš zaslon i kliknuti na Share ili Dijeli (slika lijevo).

Ako trebate podijeliti ekran nekog od programa, primjerice Excela, potrebno je na izborniku odabrati opciju Prozor, a potom s ponuđenih prozora aplikacija odabrati željeni i kliknuti Share ili Dijeli (slika desno).

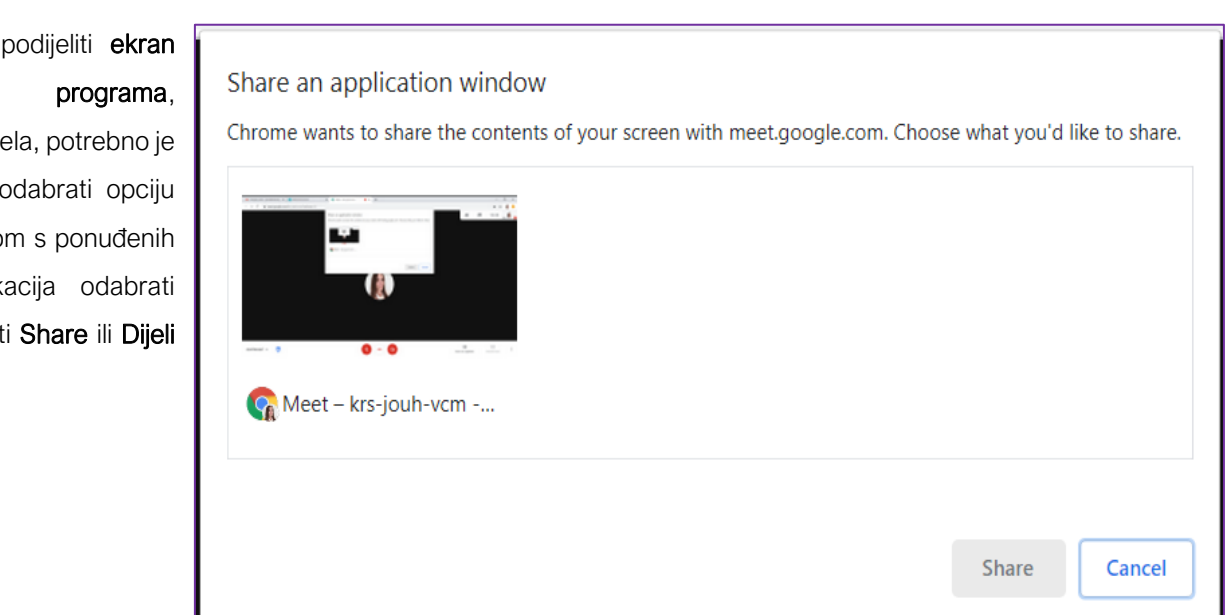

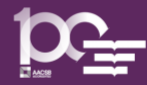

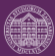

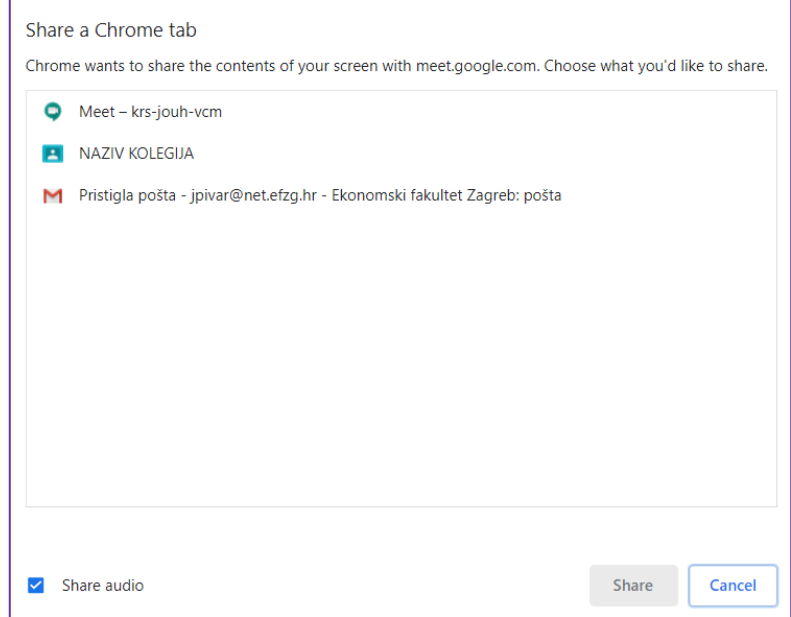

Ako trebate podijeliti karticu (eng. tab) u pregledniku, onda je potrebno na izborniku odabrati opciju Kartica Chrome, a potom od ponuđenih kartica aplikacija odabrati željeni i kliknuti Share ili Dijeli (slika lijevo).

Na slici niže je prikazan primjer kako izgleda sučelje Google Meet aplikacije kada nastavnik (ili netko od drugih sudionika) dijeli svoj čitav ekran. U lijevom dijelu ekrana prikazuje se sadržaj koji nastavnik dijeli, a u desnom dijelu slika (ili prikaz kamere) nastavnika.

Čak i kad nastavnik dijeli svoj ekran s vama, možete pristupiti popisu osoba u sastanku ili okviru za razgovor (Chat).

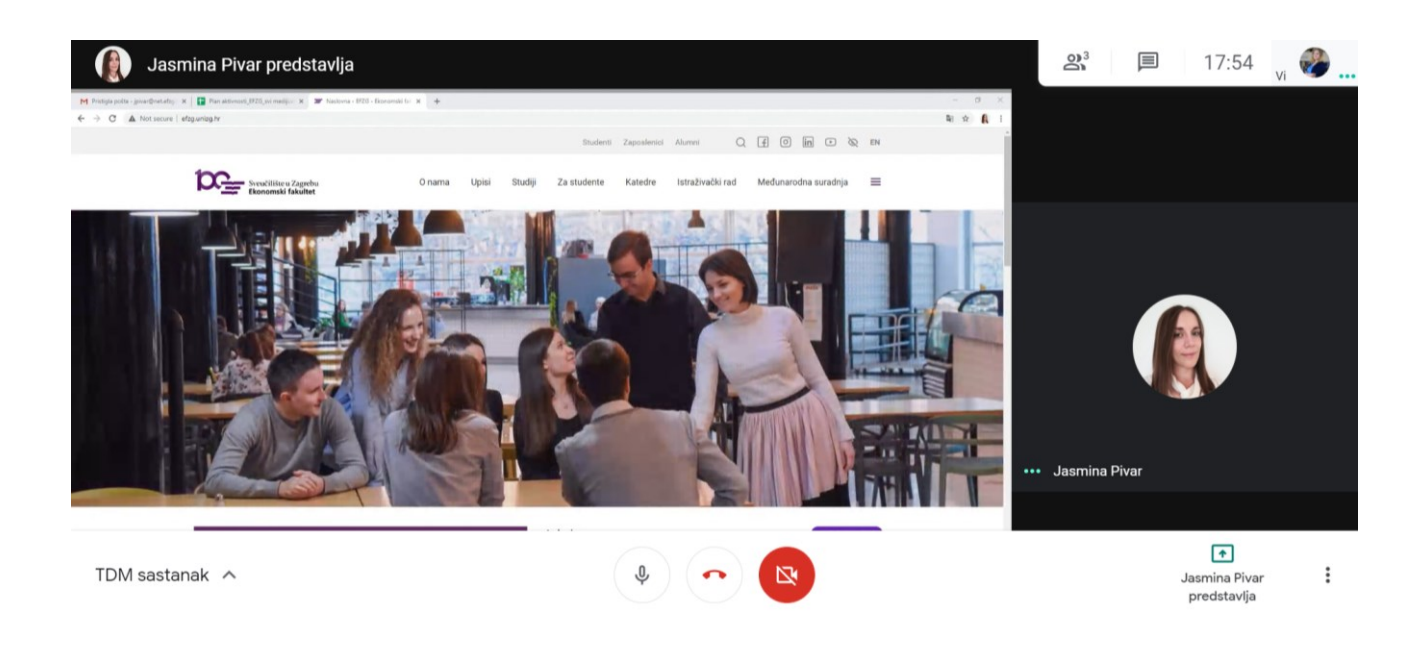

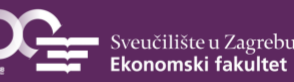

## <span id="page-23-0"></span>Što je Merlin/Moodle i kako mu pristupiti?

Sustav za e-učenje Merlin omogućava nastavnicima, studentima i ustanovama u sustavu visokog obrazovanja izvođenje kolegija, koji se nalaze u redu predavanja pojedine ustanove, uz primjenu tehnologija e-učenja.

Virtualno okruženje za e-učenje Merlin sastoji se od [sustava za e-](http://www.srce.unizg.hr/usluge/sustavi-za-ucenje-na-daljinu/merlin)učenje Merlin, [sustava za webinare](http://www.srce.unizg.hr/webinari-i-videokonferencije) i e-portfolio [sustava](http://www.srce.unizg.hr/ceu/e-portfolio) te je povezan sa sustavom ISVU (Informacijski Sustav Visokih Učilišta). Drugim riječima, Merlin i Google Učionica su dvije alternative koje koristimo za održavanje nastave i komunikaciju sa studentima.

Za svaku zasebnu akademsku godinu, na Merlinu se otvaraju pojedini kolegiji. Tako je za ak. god. 2020./2021. otvoren novi Merlin kojem možete pristupiti ovdje: <https://moodle.srce.hr/2019-2020/>

Sučelje je prikazano na slici niže, te mu pristupate uz korištenje svog AAI elektroničkog identiteta.

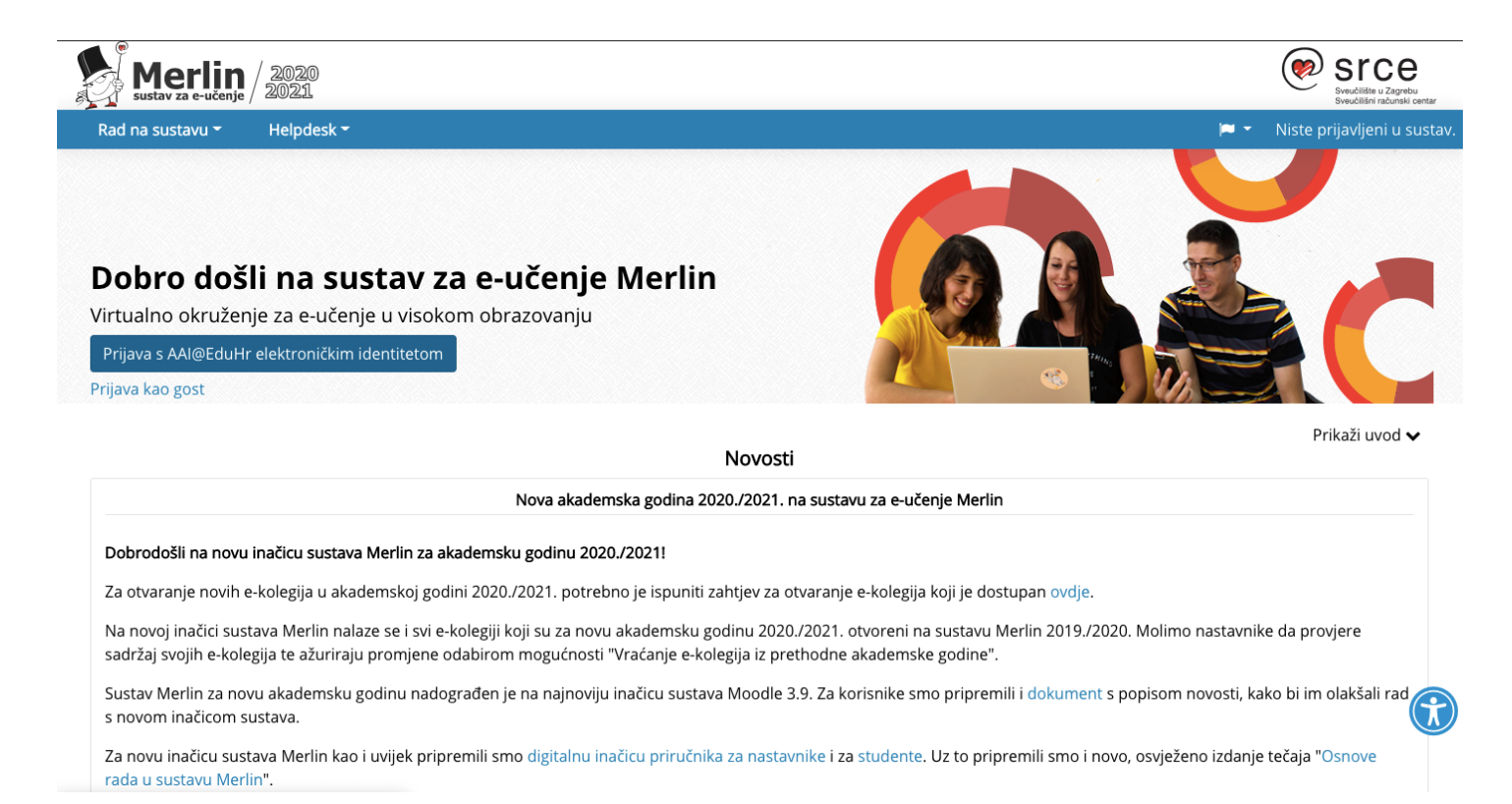

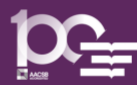

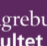

Nakon prijave u sustav za e-učenje Merlin, prikazat će Vam se sljedeći prozor:

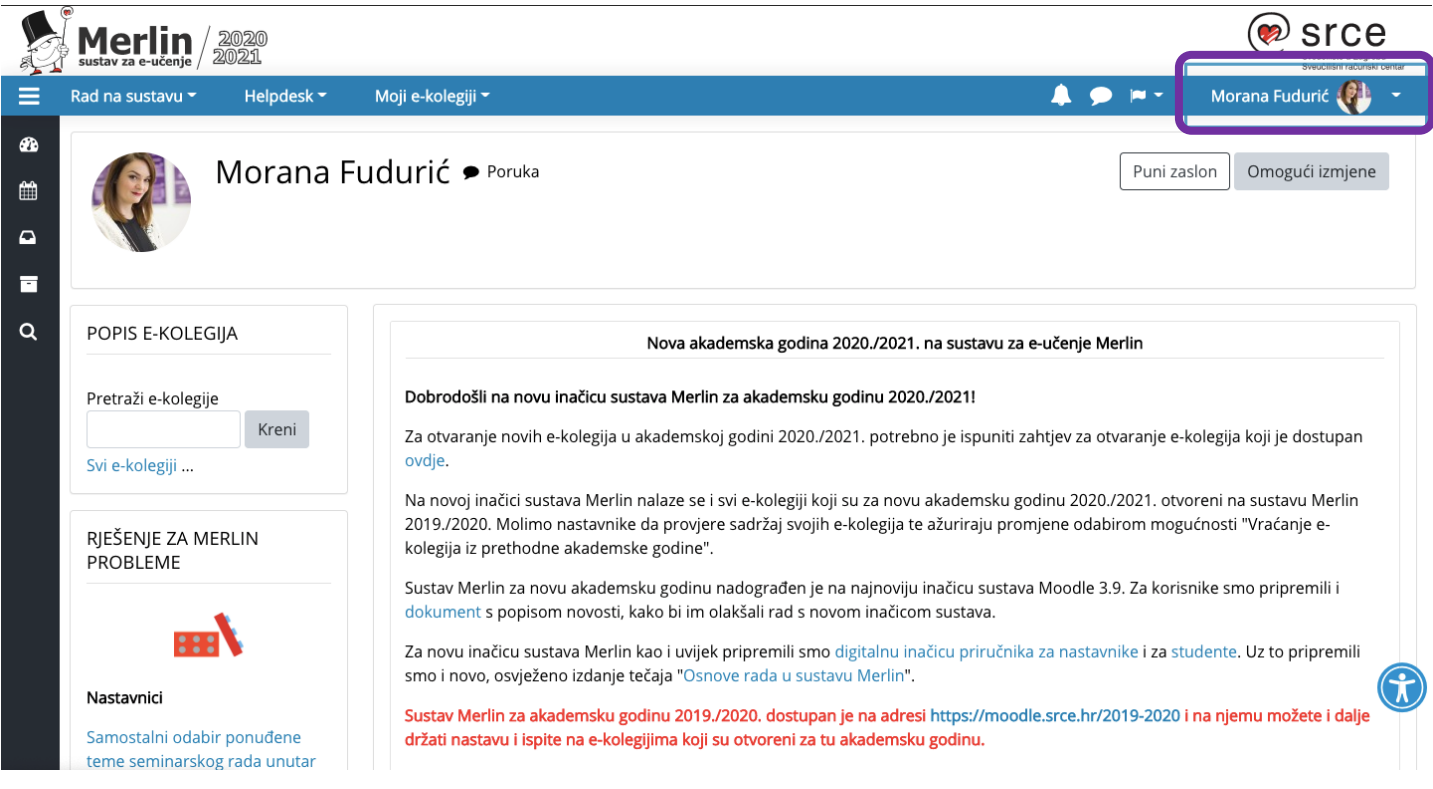

U gornjem desnom kutu, klikom na padajući izbornik, dolazite do svog profila na kojem možete urediti svoje osobne podatke, vidjeti popis kolegija na koje ste trenutno upisani, ili preuzeti Merlin mobilnu aplikaciju (vidjeti sliku niže).

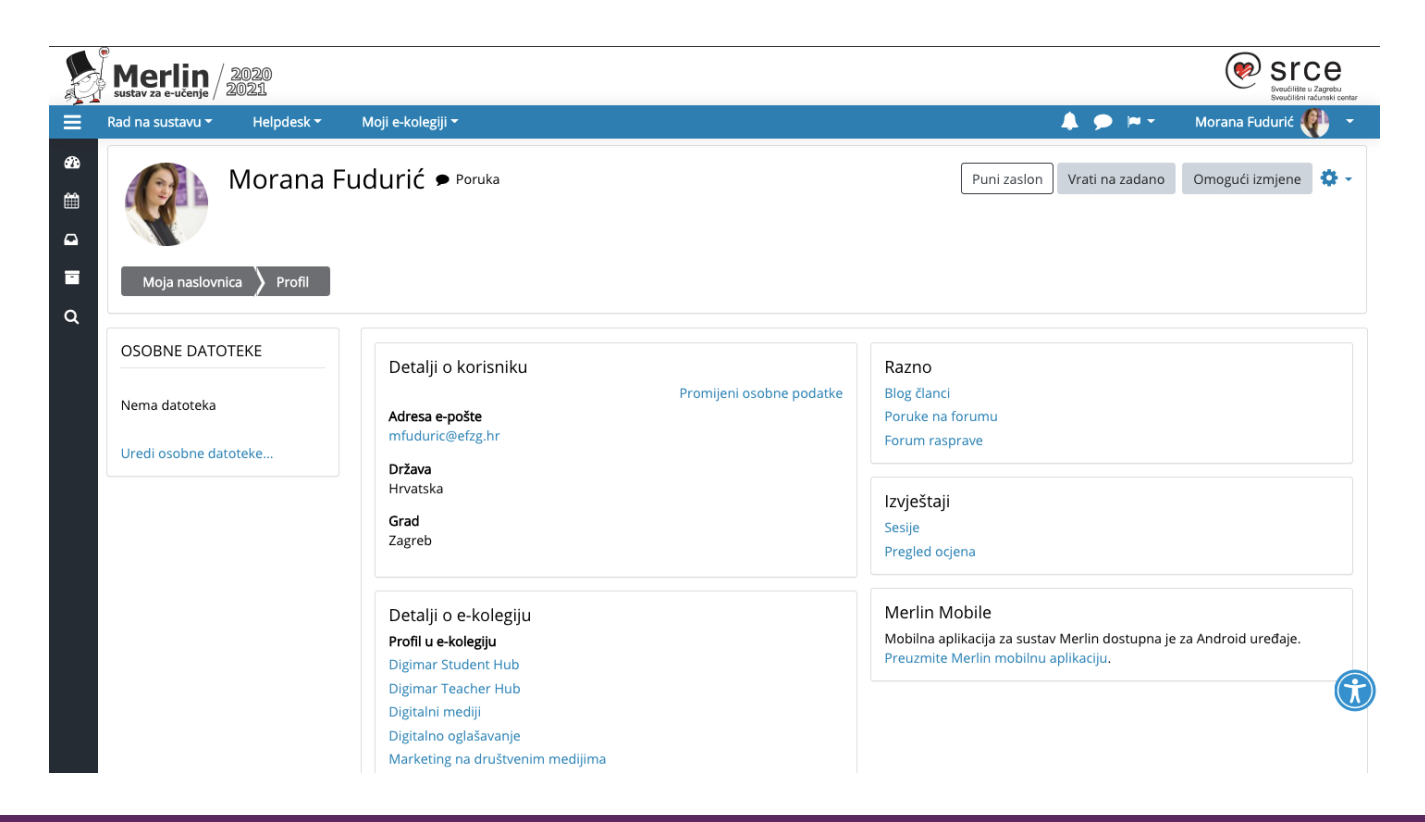

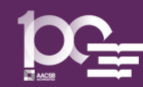

NAPOMENA: Preporučamo da svakako koristite svoj "fakultetski mail", jer Merlin ima automatsku postavku da na taj mail šalje sve obavijesti iz sustava. Ukoliko želite, e-mail adresu možete izmijeniti u osobnim podacima.

Klikom na padajući izbornik "Moji kolegiji" pojavit će se popis kolegija u koje ste upisani na Merlinu.

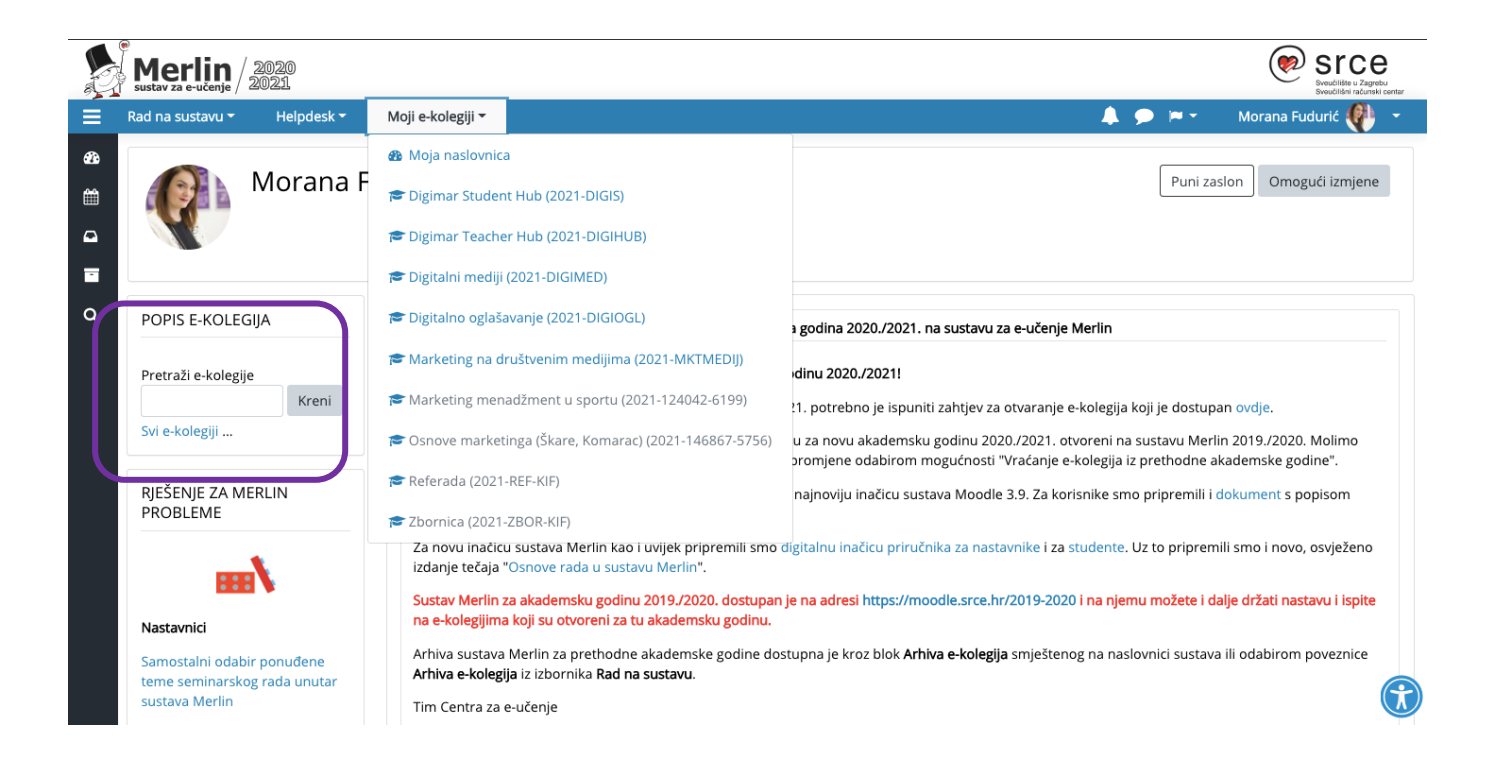

Upis na predmet na Merlinu moguć je na dva načina:

- Automatski upis iz ISVU sustava
	- o Nastavnik samostalno upisuje studente na predmet iz ISVU sustava
	- o Kolegij postaje studentima vidljiv u izborniku "Moji kolegiji" i "Moja naslovnica" (slika gore, sredina)
	- o Upisi na ovaj način vrše se u prva 2 tjedna nastave, te ovise o brzini usnosa podataka o upisanim studentima u ISVU sustav.
- Samostalan upis studenta uz korištenje lozinke
	- o lozinke za sve vaše kolegije možete pronaći na popisu vaših online kolegija koji vam je distribuiran putem službenih kanala Fakulteta ili ga nastavnik daje studentima na uvodnom predavanju.
	- o studenti trebaju pretražiti e-kolegije na Merlinu prema punom nazivu kolegija, te odabirom kolegija i unosom lozinke vrše samostalni upis u kolegij na Merlinu (slika gore, ljubičasti okvir)

Ukoliko Vam kolegiji nisu vidljivi, to samo znači da Vas profesori još nisu upisali na kolegij ili Vam dali mogućnost samostalnog upisa na kolegij. Ukoliko su Vam predmetni nastavnici rekli da ćete koristiti Merlin, a kolegij Vam nije vidljiv na popisu i ne možete se samostalno upisati, svakako se javite predmetnim nastavnicima putem maila, te navedite sve potrebne podatke.

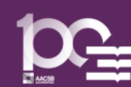

Nakon što ste upisani na kolegij na Merlinu, nakon odabira naziva pojedinoga kolegija s padajućeg izbornika "Moji kolegiji" prikazat će se sadržaj odabranog kolegija (slika niže).

Predmetni nastavnici će Vam ovdje objavljivati nastavne materijale, zadatke, obavijesti i sl., a s lijeve strane dostupan Vam je i kalendar za lakše praćenje rokova i aktivnosti na pojedinom kolegiju.

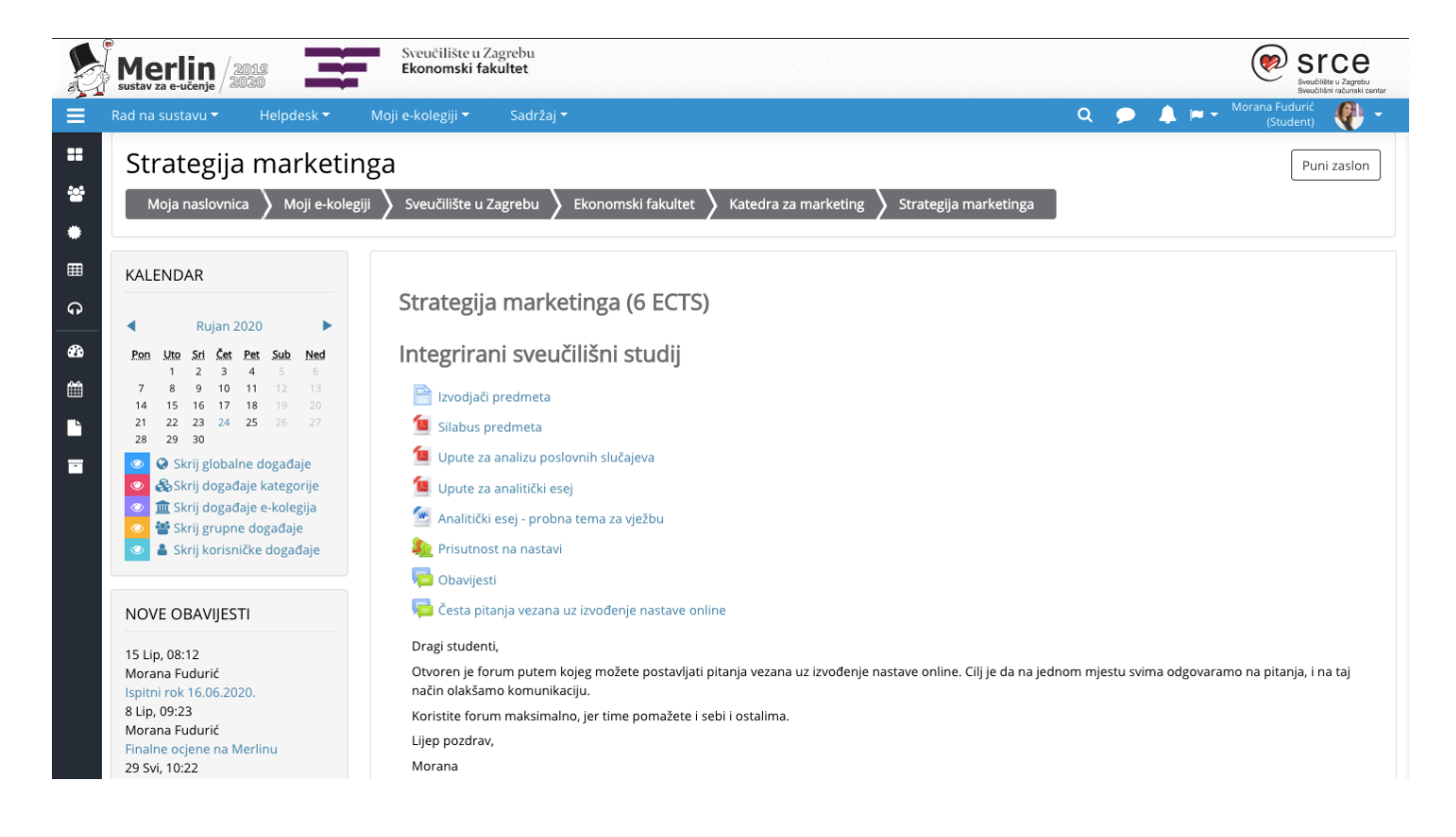

NAPOMENA: Dodatne upute za korištenje Merlina za studente dostupne su [ovdje.](https://www.srce.unizg.hr/files/srce/docs/CEU/merlin-prirucnik-studenti-rujan_2020.pdf)

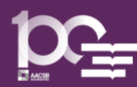

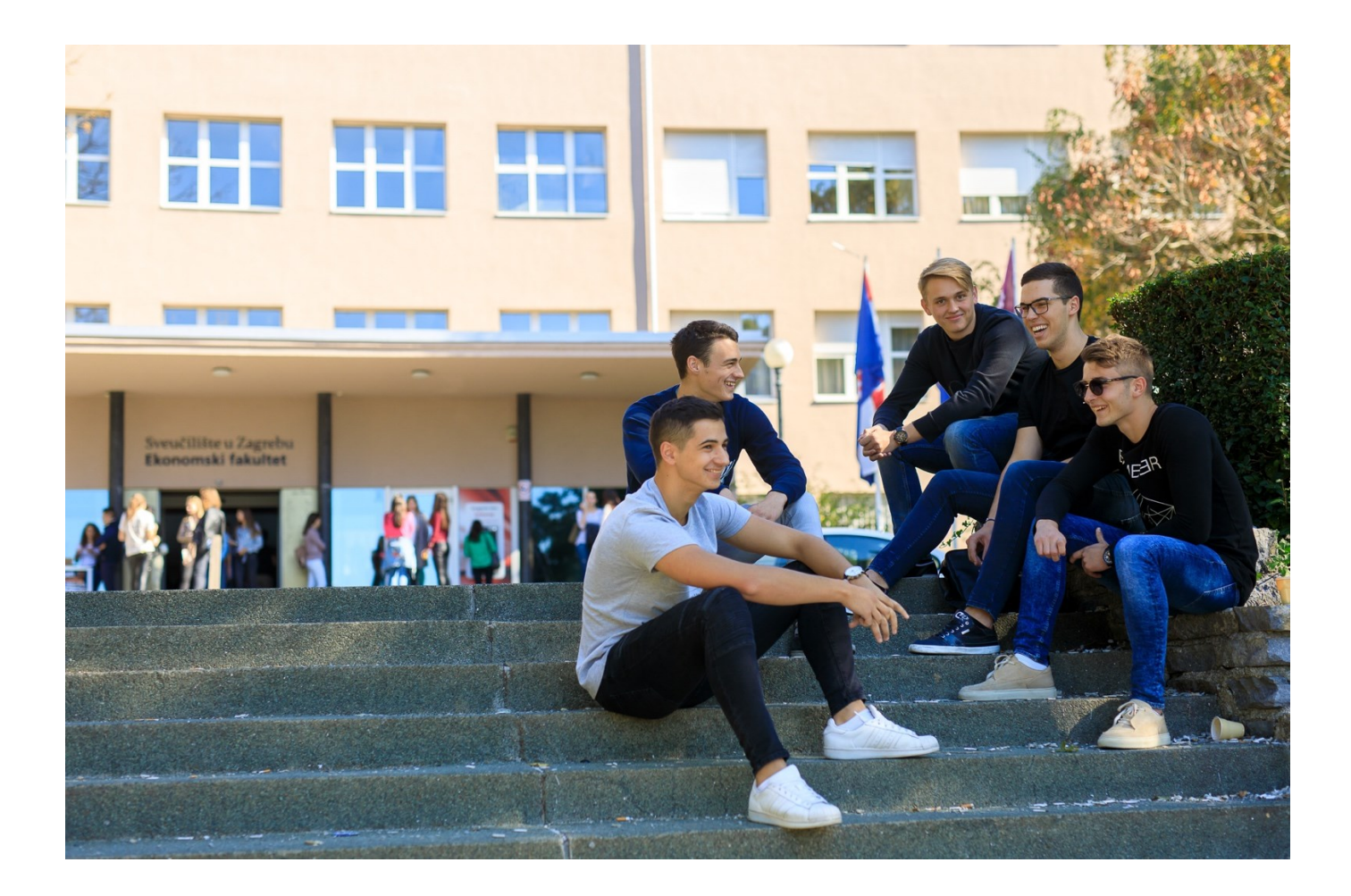

## Želimo vam puno uspjeha u studiranju i lijepih studentskih trenutaka!

#### NAPOMENA:

Uskoro stiže i nova, proširena verzija vodiča za studente (verzija 2.0) s više informacija o korištenju Google učionica (predavanje zadaća i slično), pristupu literaturi, korištenju x-ice i drugim korisnim informacijama pa ju potražite na Webu Fakulteta.

Obavijest o dostupnosti proširene verzije vodiča biti će objavljena na Webu Fakulteta i društvenim mrežama Fakulteta, pratite nas!

Web: <http://www.efzg.unizg.hr/> Facebook: <https://www.facebook.com/EkonomskifakultetZagreb/> Instagram [https://www.instagram.com/unizg\\_efzg/](https://www.instagram.com/unizg_efzg/) LinkedIn: <https://www.linkedin.com/school/feb-unizg/> Viber: [shorturl.at/iotu7](http://www.efzg.unizg.hr/UserDocsImages/shorturl.at/iotu7)

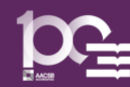